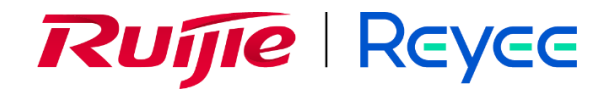

# **Ruijie Reyee App 7.x**

Implementation Cookbook

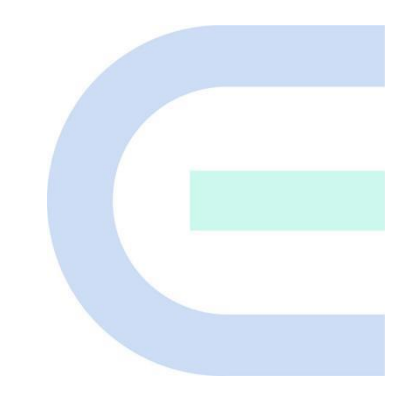

Document Version: V1.0 Date: 2023-06-16 Copyright © 2023 Ruijie Networks

# **Copyright**

Copyright © 2023 Ruijie Networks

All rights are reserved in this document and this statement.

Without the prior written consent of Ruijie Networks, any organization or individual shall not reproduce, extract, back up, modify, or propagate the content of this document in any manner or in any form, or translate it into other languages or use some or all parts of the document for commercial purposes.

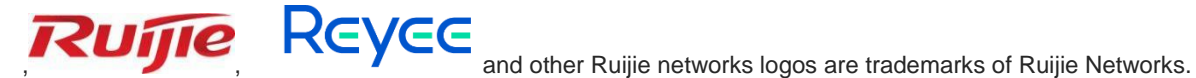

All other trademarks or registered trademarks mentioned in this document are owned by their respective owners.

#### **Disclaimer**

The products, services, or features you purchase are subject to commercial contracts and terms, and some or all of the products, services, or features described in this document may not be available for you to purchase or use. Except for the agreement in the contract, Ruijie Networks makes no explicit or implicit statements or warranties with respect to the content of this document.

The content of this document will be updated from time to time due to product version upgrades or other reasons, Ruijie Networks reserves the right to modify the content of the document without any notice or prompt.

This manual is designed merely as a user guide. Ruijie Networks has tried its best to ensure the accuracy and reliability of the content when compiling this manual, but it does not guarantee that the content of the manual is completely free of errors or omissions, and all the information in this manual does not constitute any explicit or implicit warranties.

# **Preface**

# **Intended Audience**

This document is intended for:

- Network engineers
- **•** Technical support and service engineers
- Network administrators

# **Technical Support**

- Official website of Ruijie Reyee:<https://www.ruijienetworks.com/products/reyee>
- Technical support website: <https://www.ruijienetworks.com/support>
- Case portal: [https://caseportal.ruijienetworks.com](https://caseportal.ruijienetworks.com/)
- Community: [https://community.ruijienetworks.com](https://community.ruijienetworks.com/)
- Technical support email: [service\\_rj@ruijienetworks.com](file:///E:/WXWork/1688852020930759/Cache/File/2022-04/service_rj@ruijienetworks.com)

# **Conventions**

## **1. GUI Symbols**

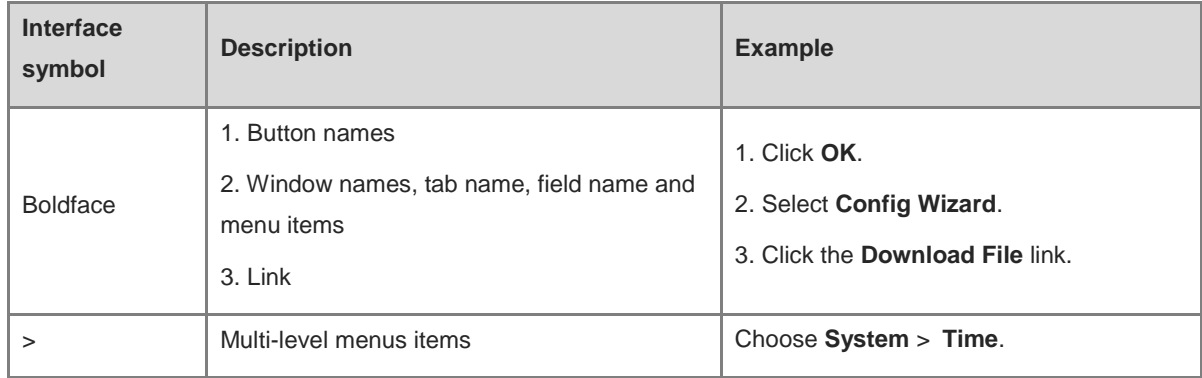

## **2. Signs**

This document also uses signs to indicate some important points during the operation. The meanings of these signs are as follows.

#### **Warning**  $\bullet$

An alert that calls attention to important rules and information that if not understood or followed can result in data loss or equipment damage.

#### **Note**  $\blacktriangle$

An alert that calls attention to essential information that if not understood or followed can result in function failure or performance degradation.

## **Instruction**

An alert that contains additional or supplementary information that if not understood or followed will not lead to serious consequences.

#### **Specification**  $\bullet$

An alert that contains a description of product or version support.

## **3. Instruction**

This manual is used to guide users to understand the product, install the product, and complete the configuration.

- The example of the port type may be different from the actual situation. Please proceed with configuration according to the port type supported by the product.
- The example of display information may contain the content of other product series (such as model and description). Please refer to the actual display information.
- The routers and router product icons involved in this manual represent common routers and layer-3 switches running routing protocols.

# **1 Product Introduction**

Ruijie Reyee App is Ruijie's official application that can manage your devices more conveniently. For example, you can use the app to check the number of devices connected to your network and define rules for devices' Internet access.

Ruijie Reyee App is a powerful tool that allows you to quickly deploy your wireless network in only 1 minute by scanning the QR code on devices. You can easily add devices, configure Wi-Fi, and monitor the network status, topology, and alarms.

Ruijie Reyee App contains the following functional modules:

- **SaleForce**: You can choose required Ruijie products and compare them with counterparts.
- **Product:** displays all major products of Ruijie, including APs, switches, and gateways. You can quickly select required models based on key features of products.
- **Project:** You can create a project and manage devices in the project.
- **Community**: displays many newly released tools that are easy to use, FAQ, and tutorial and inspection, which help you acquire Wi-Fi deployment and troubleshooting skills.
- **My**: You can create the account and password, and submit logs.

# **2 Quick Start**

# **2.1 Registering an Account of Ruijie Reyee App**

(1) Download and install the latest version of Ruijie Reyee App through the official channel.

For example, scan the QR code to download it.

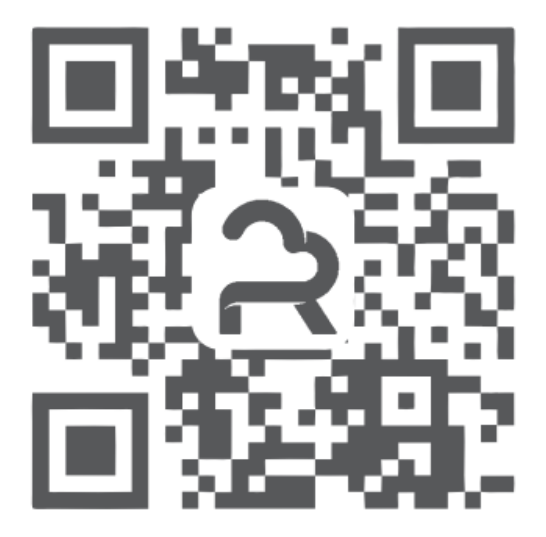

(2) Open Ruijie Reyee App and tap **Sign up** to register an account.

# Implementation Cookbook **Developmentation** Cookbook

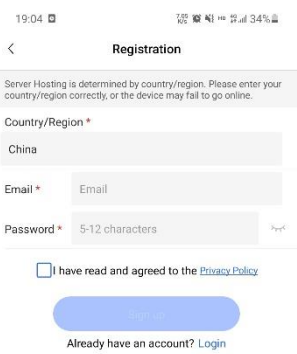

- (3) Select your region, enter your email address and password, and select **I have read and agreed to the Privacy Policy**.
- (4) Tap **Sign up**.

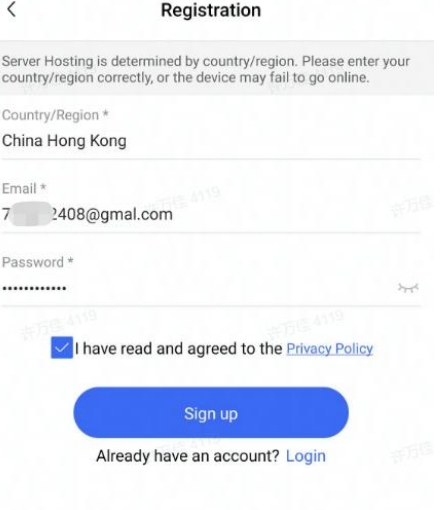

# **2.2 Logging In**

(1) Open Ruijie Reyee App.

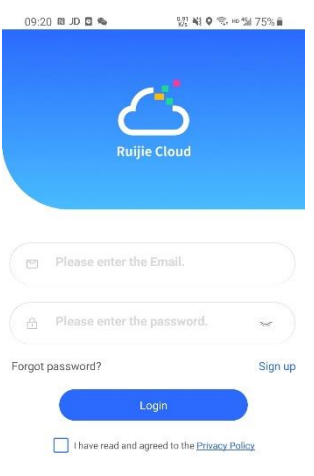

- (2) Enter the account of Ruijie Reyee App and select **I have read and agreed to the Privacy Policy**.
- (3) Tap **Login**.

The home page is displayed.

# **2.3 Quick Provisioning**

# **2.3.1 Provisioning Reyee Devices Quickly**

(1) Power on all the devices. The Self-Organizing Network (SON) will be created successfully.

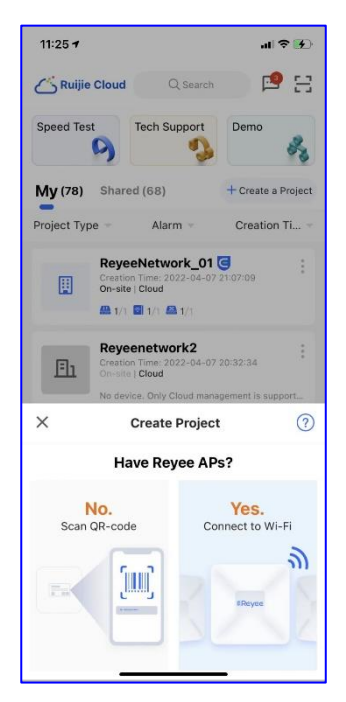

(2) Click Start to create a project.

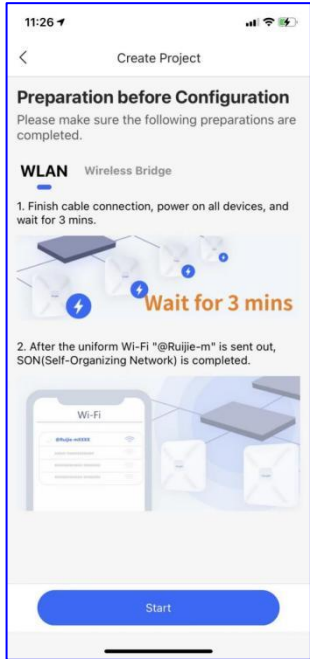

(3) Open Settings > WLAN on your phone, and connect to the default SSID @Reyee-sXXXX or @ReyeemXXXX.

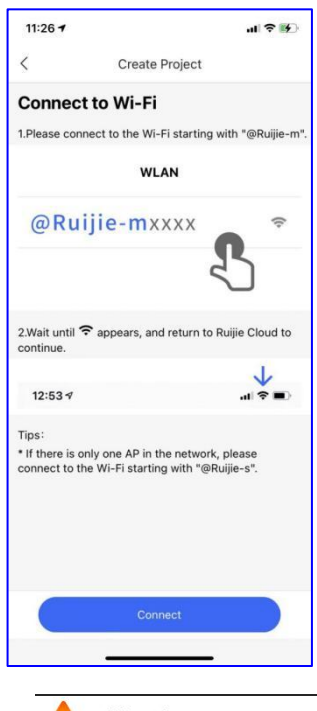

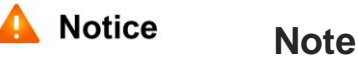

If there is only one AP in the network, connect to Wi-Fi with the name starting with @Ruijie-sxxxx.

If multiple APs are deployed on the network, connect to Wi-Fi with the name starting with @Ruijie-sxxxx.

(4) After the devices are connected to Wi-Fi, they will be detected on the network.

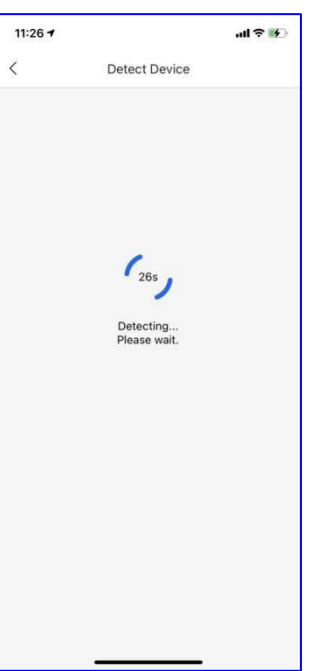

Configure the project name, management password, and scenario.

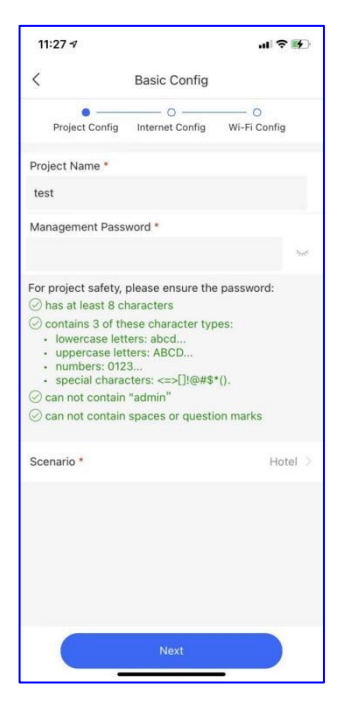

(5) Configure uplink settings and select the Internet connection mode of a WAN.

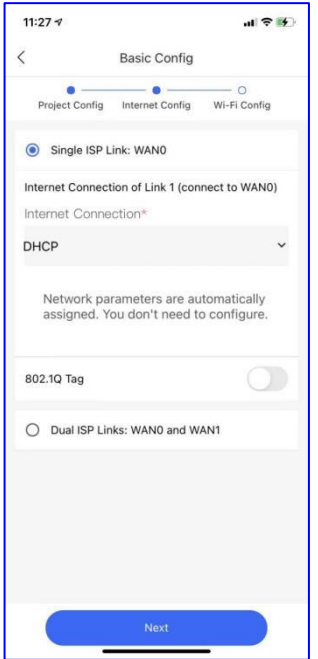

(6) Configure the SSID, password, and country code.

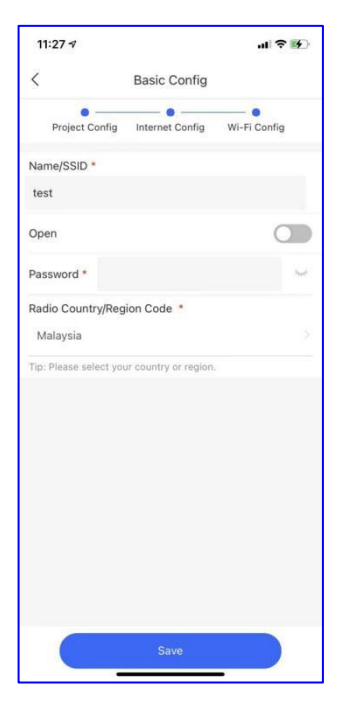

(7) Display all detected devices in the topology.

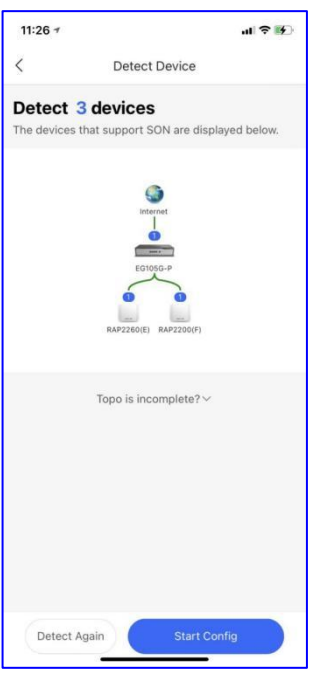

# **2.3.2 Provisioning Reyee EGs of the Version Later Than ReyeeOS 1.202 Quickly**

(1) After the project is created, a popup window will be displayed to guide you through the quick setup process. The setup process only has three steps: **Network Planning**, **Application Policy**, and **VPN Setting**.

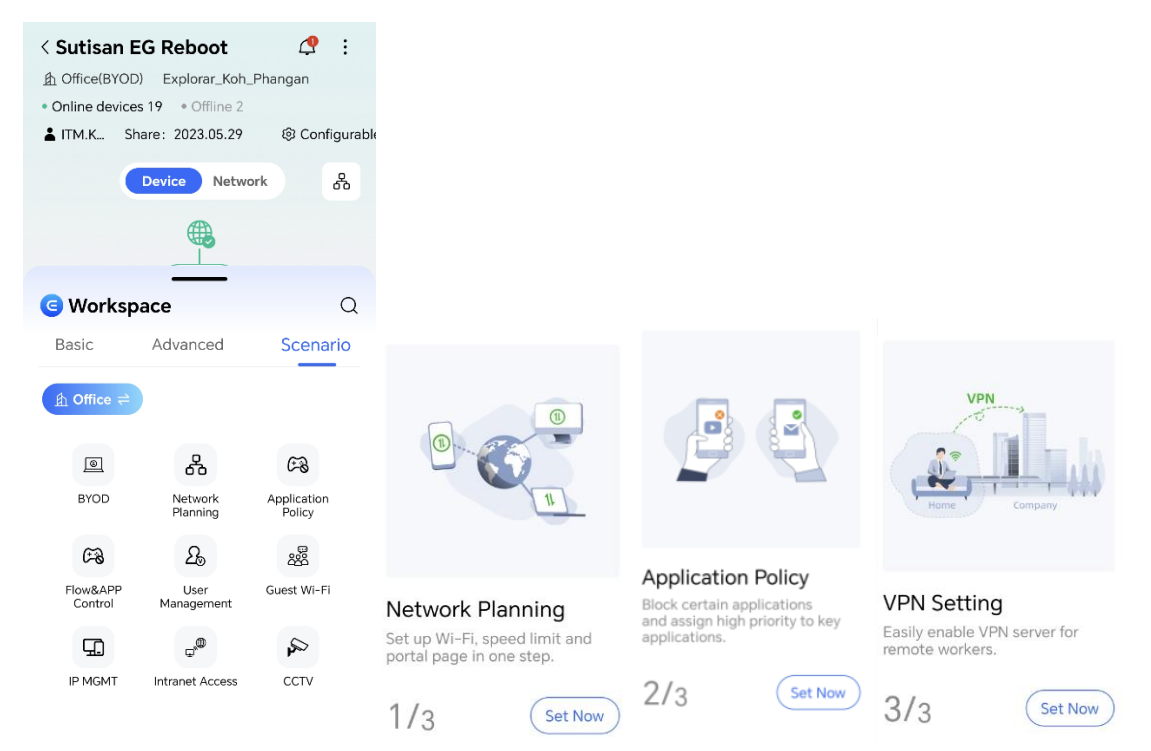

(2) **Network Planning** enables you to add wired and wireless networks, perform portal configurations, and limit bandwidth per user.

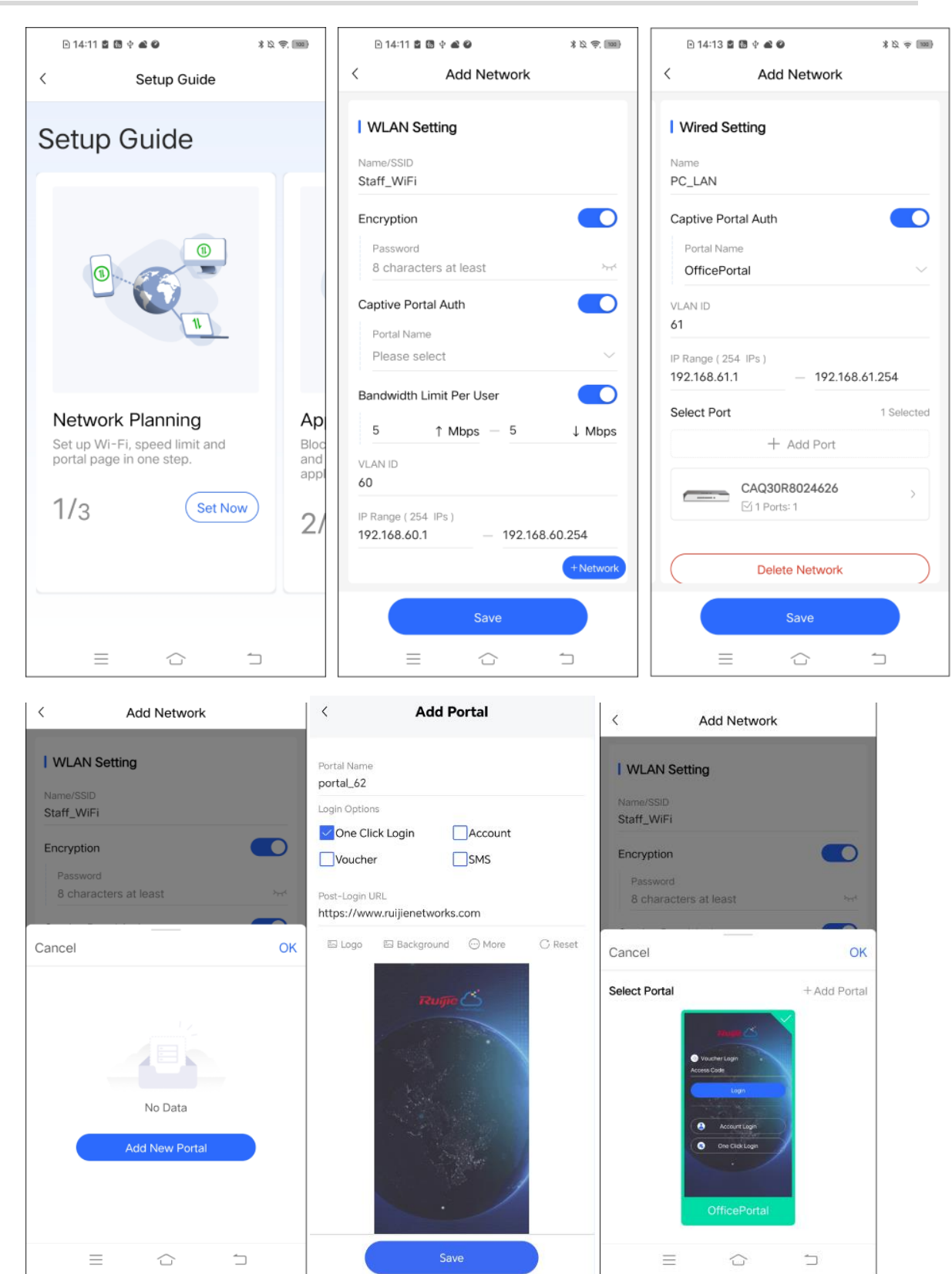

(3) **Application Policy** supports three policy types: blocking, speed limit, and priority setting.

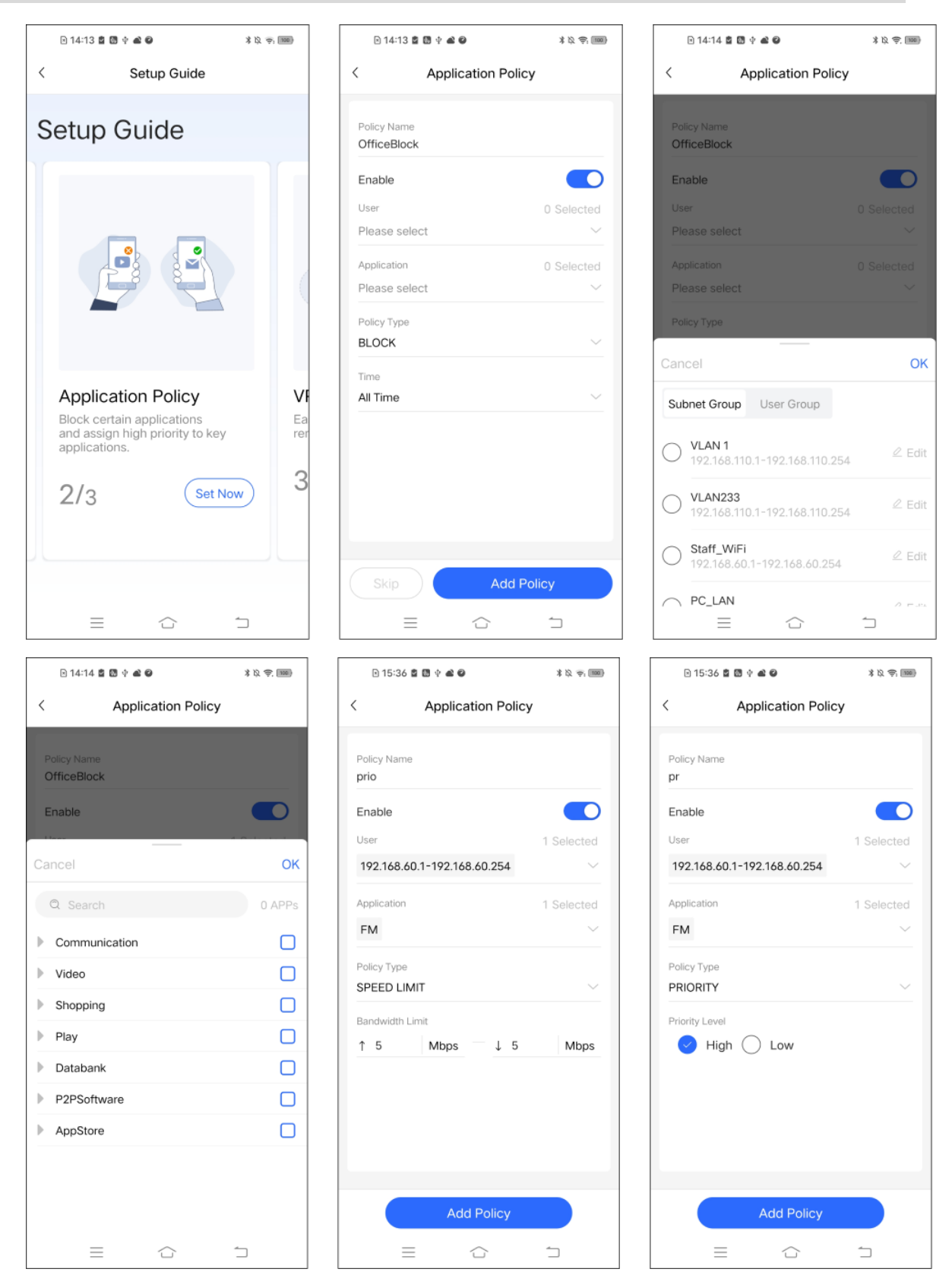

(4) **VPN Setting** supports four Virtual Private Network (VPN) types: open VPN, Layer Two Tunneling Protocol (L2TP) over Internet Protocol Security (IPsec), L2TP, and Point-to-Point Tunneling Protocol (PPTP). Only Reyee EG200 series and EG300 series support open VPN. A VPN setup guide is provided on the VPN page.

9

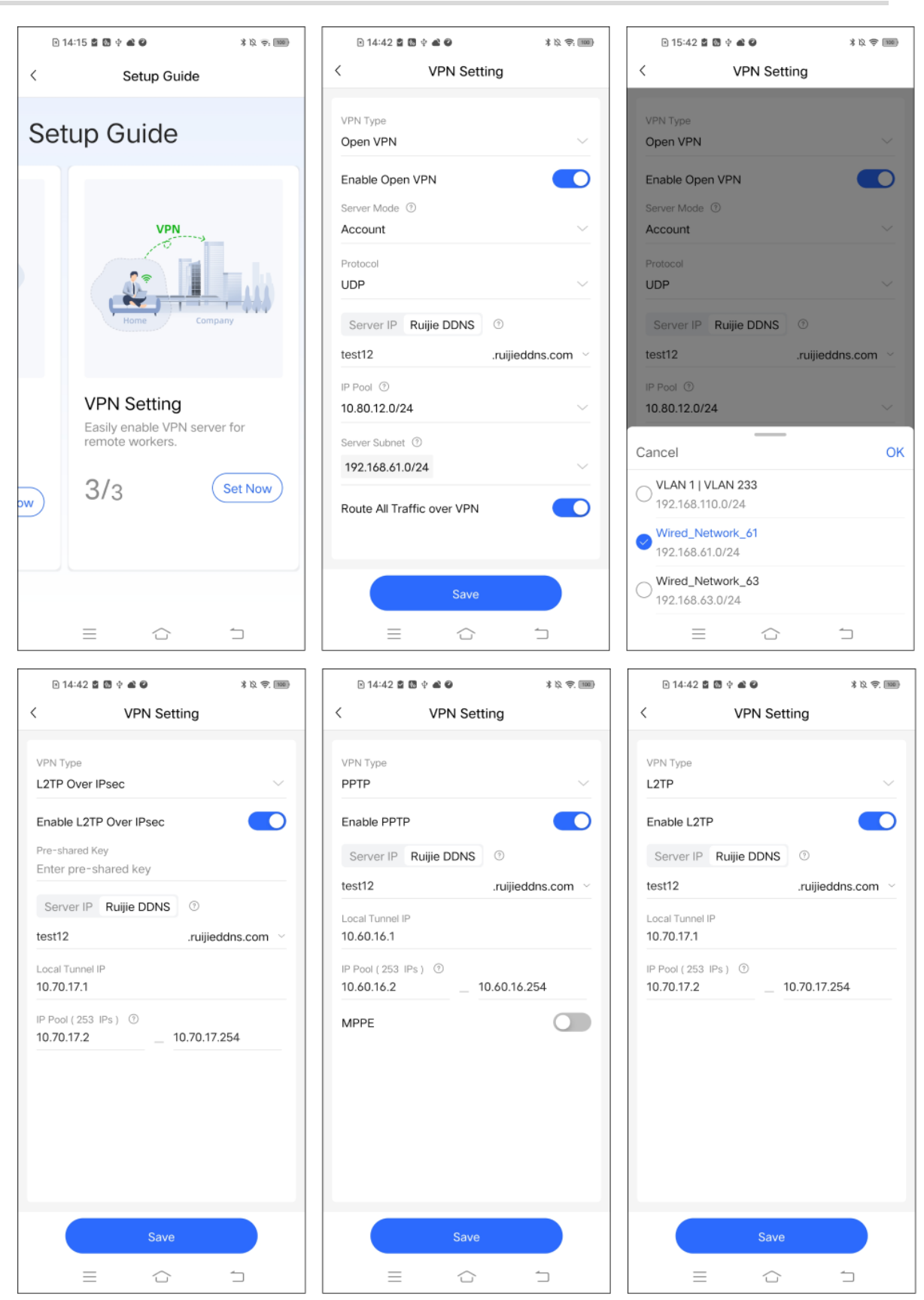

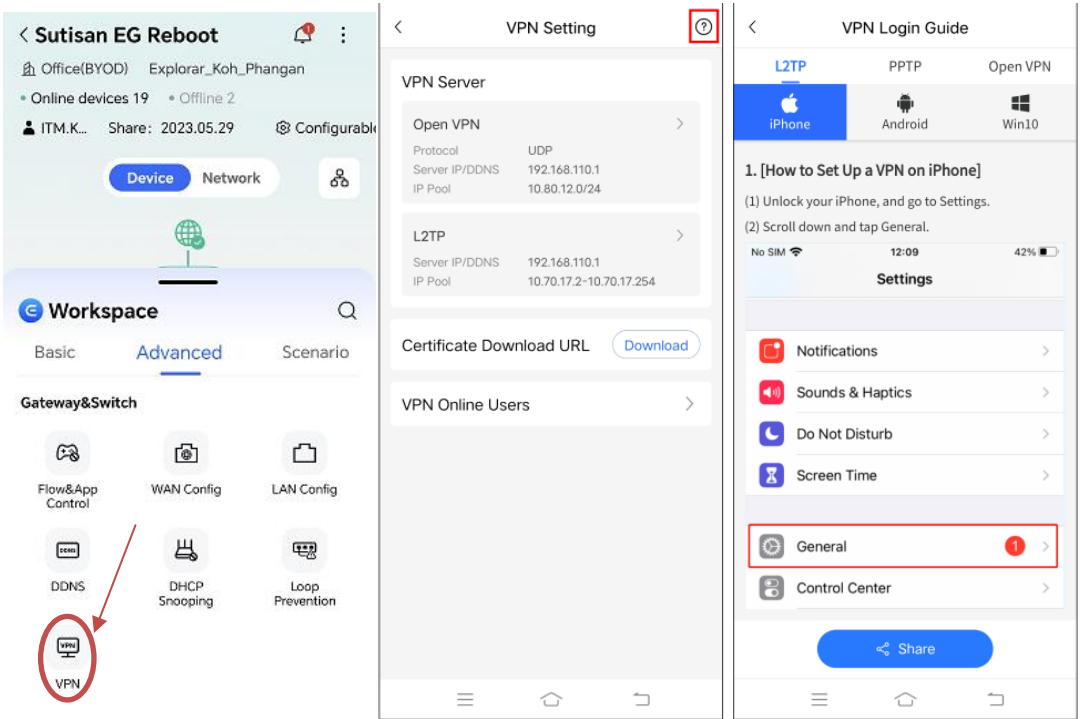

# **2.3.3 Provisioning Non-Reyee Devices Quickly**

(1) Click Create a Project and tap Scan QR-code.

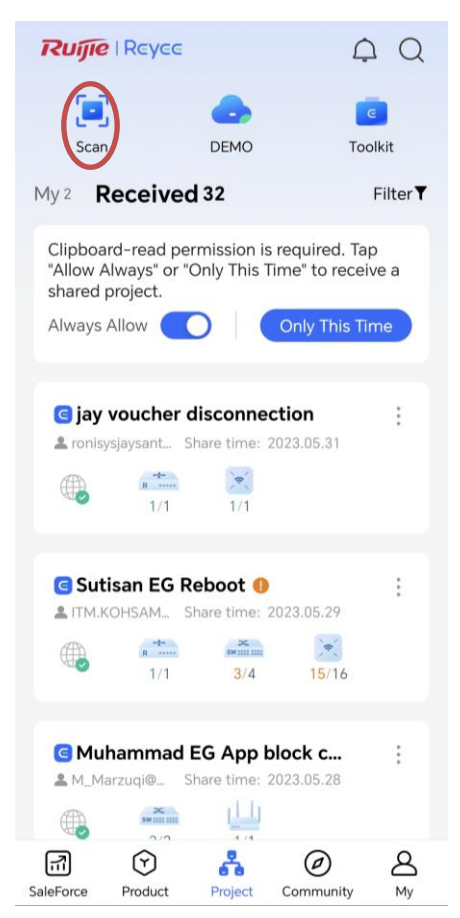

(2) Scan the QR code behind the device

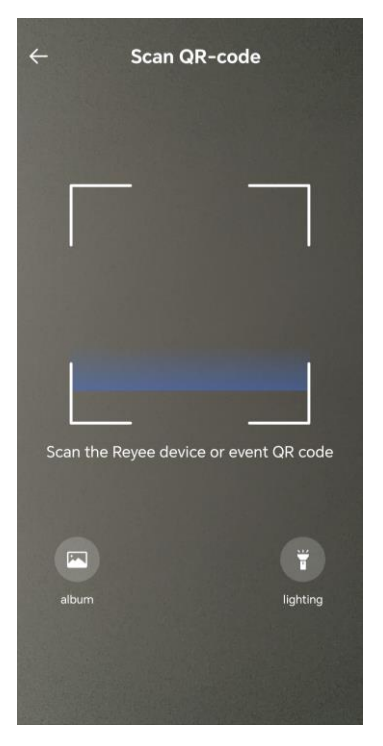

(3) Add a device by tapping manually enter.

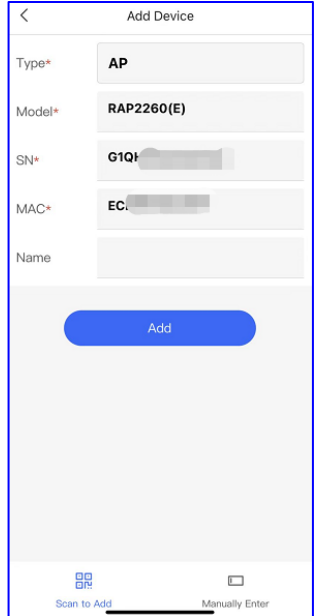

(4) Configure the project name, management password, SSID, and scenario.

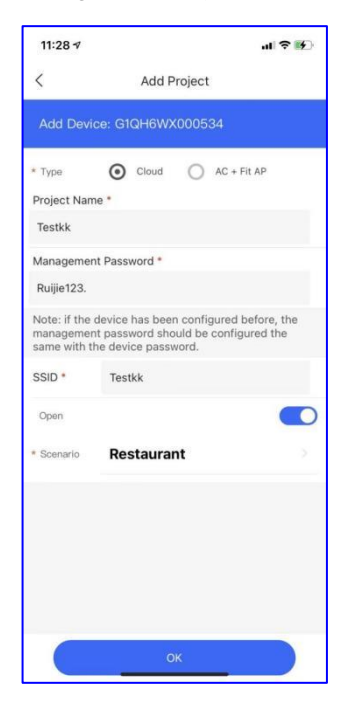

# **2.3.4 Demo Project**

A demo project can be created in two ways:

- 1. Direct creation: A demo project can be created directly. After being created, the demo project will be generated in the project list.
- 2. Wi-Fi-based creation: A demo project can be created through the Reyee SON process.

The demo project will be automatically deleted 6 hours after being created. A maximum of two demo projects can be created for one account at a time.

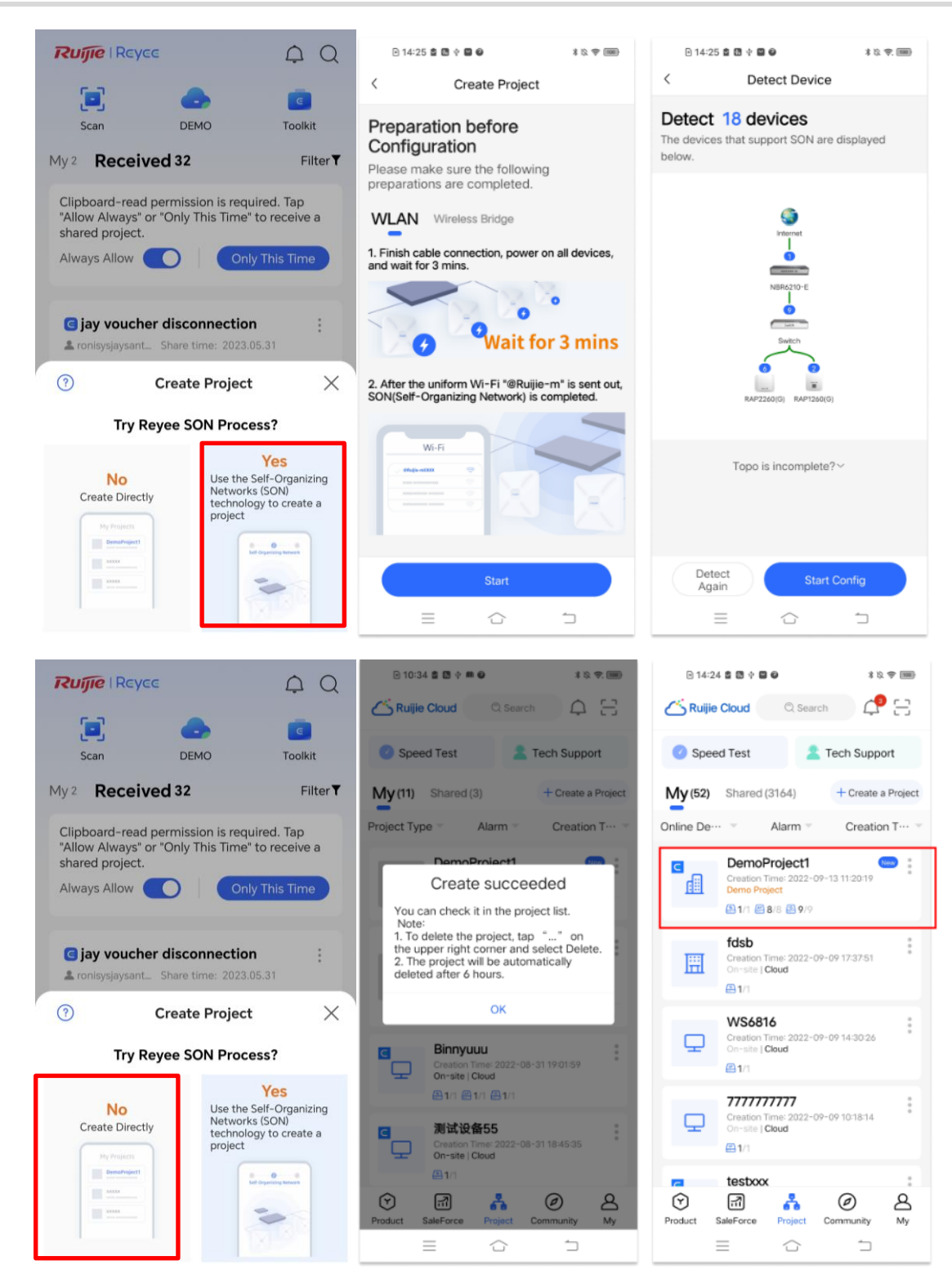

# **3 Project**

# **3.1 Checking Project Information**

# **3.1.1 Network Management**

Network management display the network list and network details.

- (1) Tap **Project** and select a project.
- (2) **My**: Tap it to check all the projects under the account.
- (3) **Received**: Tap it to check all the projects shared to the account.

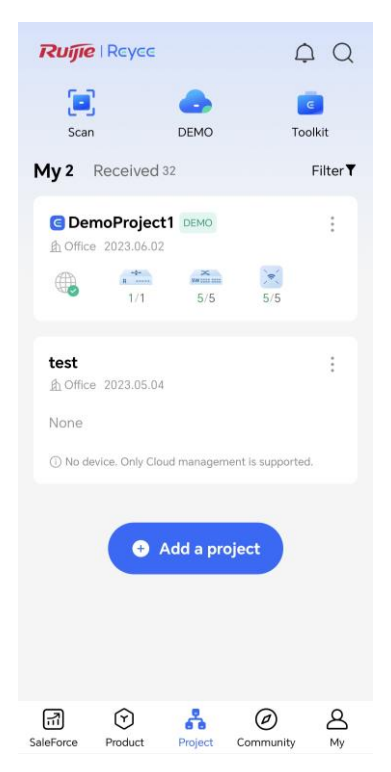

(4) Tap a Project.

The logical topology is displayed.

# **3.1.2 Network Overview**

**Overview** displays statistics about APs, switches, gateways, and clients.

Implementation Cookbook **Project Project** 

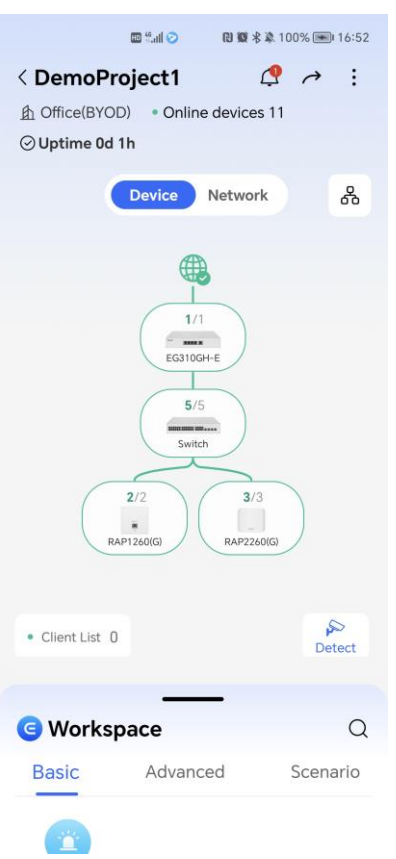

- **Project status** and **Uptime**: Display the project status and uptime. Only information about Reyee projects is displayed.
- $\overline{5}^{\circ}$  : Tap it to check the actual topology of the network.  $\bullet$
- **•** Detect: Tap it to detect the camera on the network.

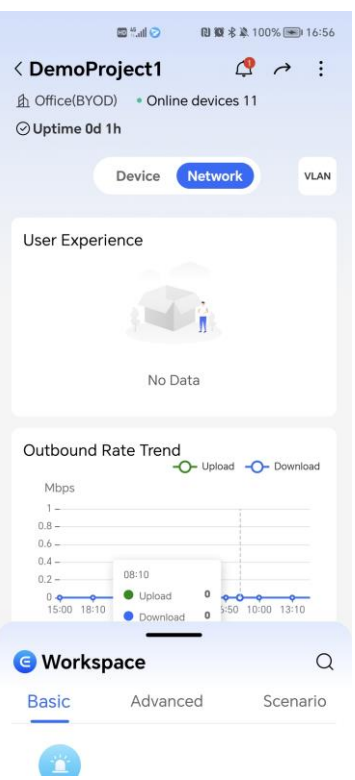

**User Experience**: Display Wi-Fi user experience, which is **Excellent**, **Good**, or **Poor**.

**Outbound Rate Trend**: Display outbound rate trend in the past 24 hours.

**VLAN**: Display WLAN and wired subnets.

# **3.1.3 Topology**

**Topology** displays the network topology and device status. You can also download the project report.

- (1) Click **Project** and select a project.
- (2) Tap Run all functions remotely.
- (3) On the topology information page, tap **Topology**.

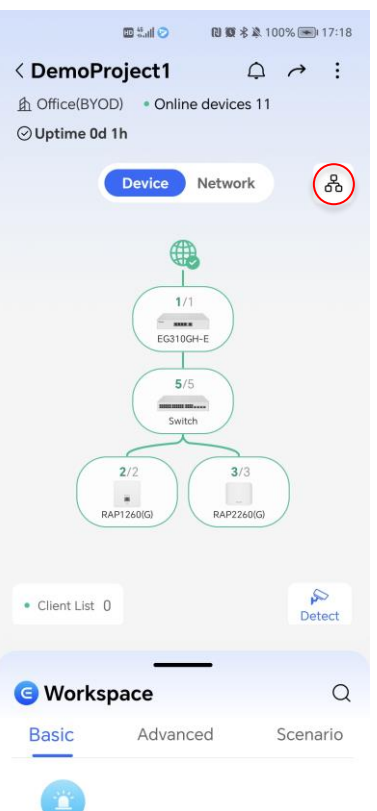

(4) The network topology of the project is displayed.

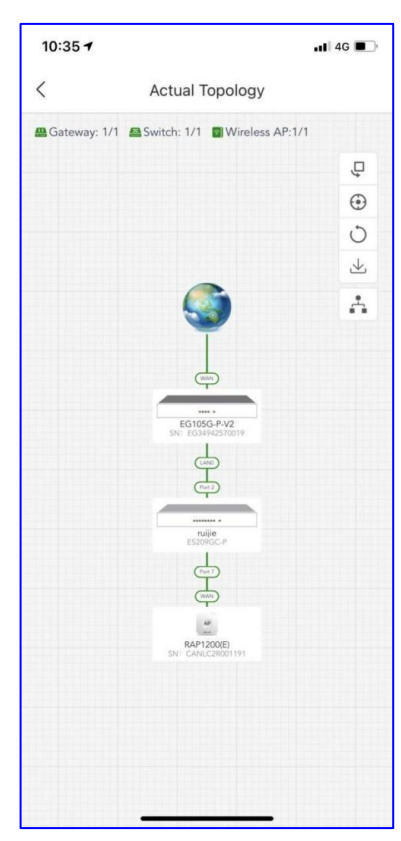

# **3.1.4 Device Info**

# **1. Gateway**

In the network topology, tap the gateway to go to the **Device List** page. Tap the gateway you want to query to obtain its details.

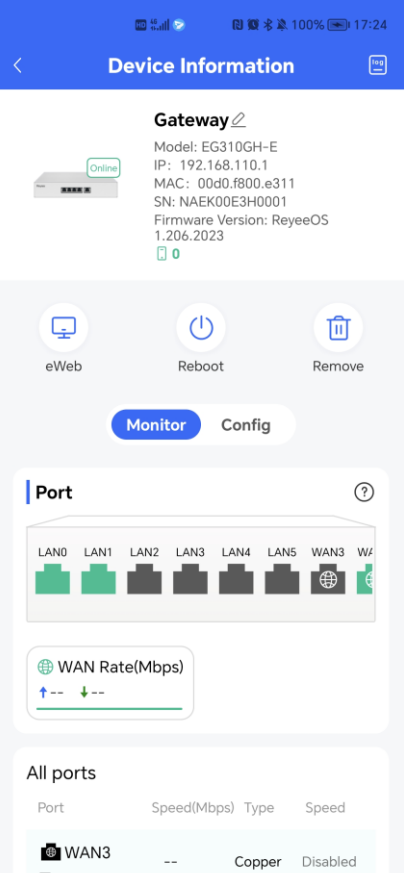

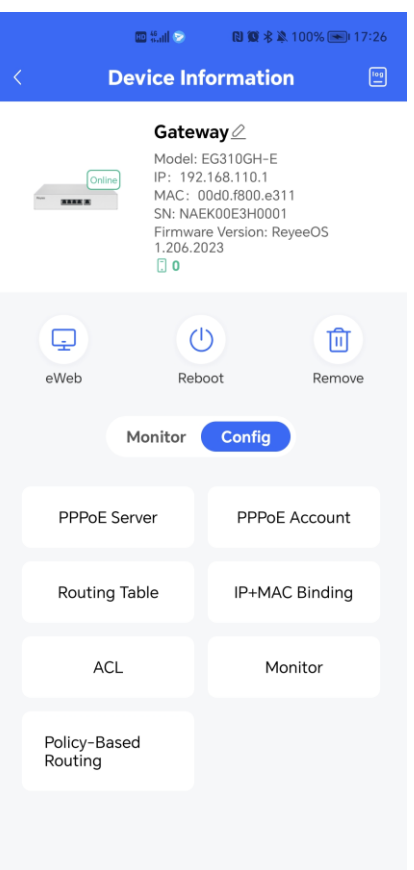

# **2. Switch**

In the network topology, tap the switch to go to the **Device List** page. Tap the switch you want to query to obtain its details.

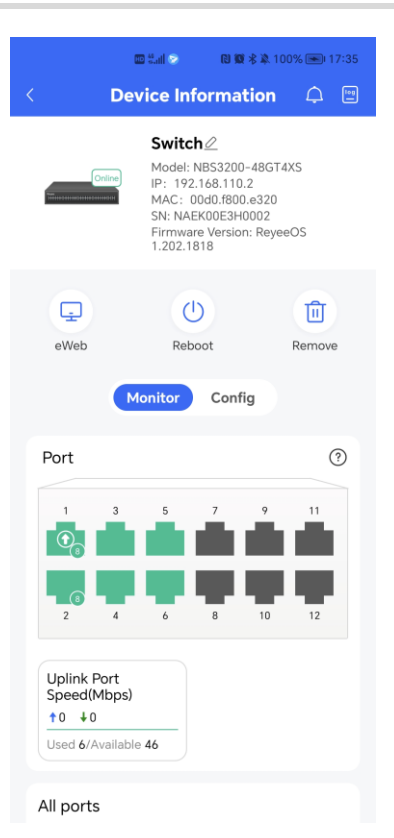

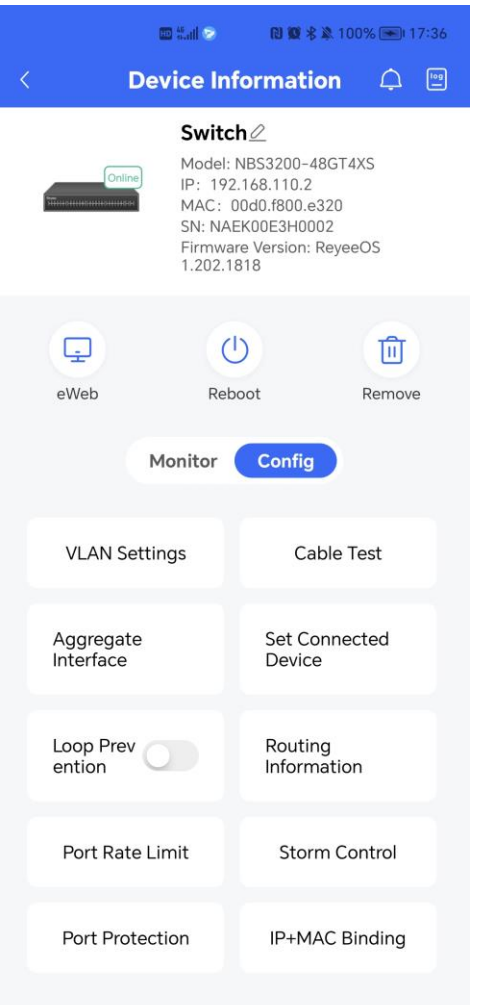

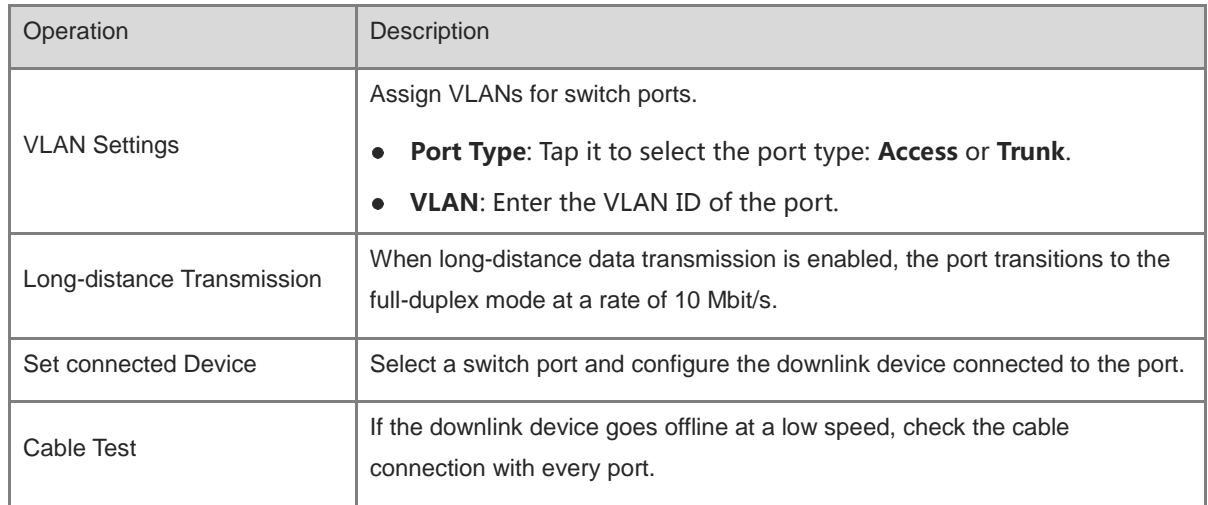

# **3. Wireless**

In the network topology, tap the wireless device to go to the **Device List** page. Tap the wireless device you want to query to obtain its details.

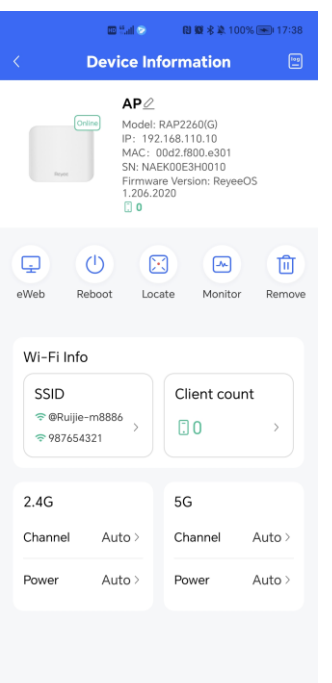

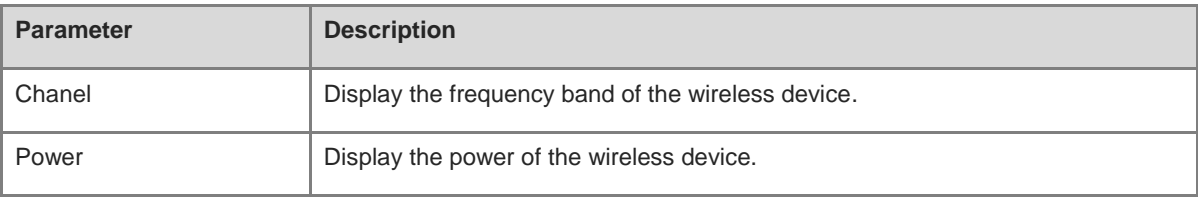

# **3.2 Workspace**

**Workspace** provides the entrance to commonly used functions. Depending on the networking method, **Workspace** displays different functions

# **3.2.1 Network Planning**

Clients that transmit different services exist on a network, such as user PCs and surveillance cameras. Some clients such as cameras generate multicast and broadcast traffic, which can cause normal services to be suspended. Adding service networks can isolate surveillance cameras from the normal service network, providing a stable network.

## **Procedure**

Choose **Advaned** > **VLAN Config** and tap **Add**.

 $\langle D \rangle$  $\mathbb{A}^{\circ}$ 

ä  $R<sub>2</sub>$ 

Nety

Acce

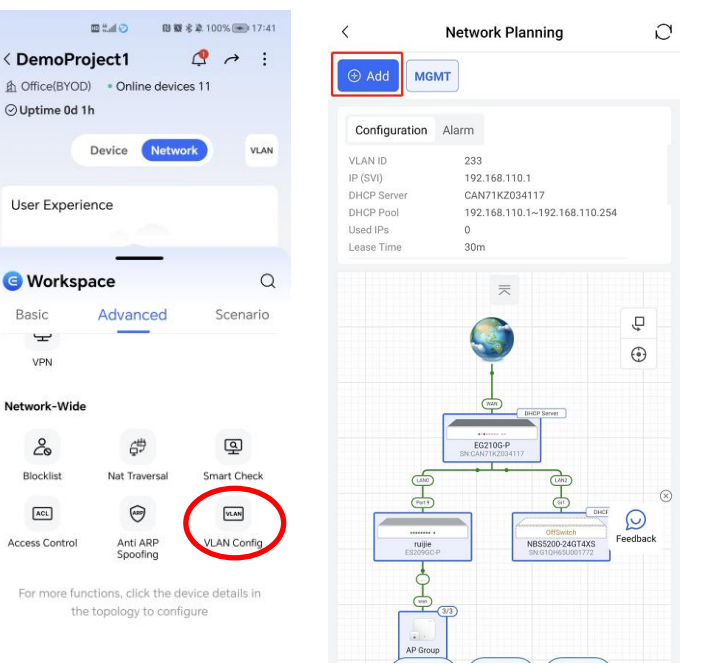

### **WLAN Subnet**

Choose **WLAN Subnet**, and configure the SSID, whether to enable encryption and authentication, and user bandwidth:

**Name SSID**: Specify the name of the WLAN, that is, name displayed when a terminal connects to Wi-Fi.

**Encryption**: Indicate whether to enable encryption. If this function is disabled, Wi-Fi is open for all terminals. You are advised to enable this function to ensure security.

**Password**: Specify the Wi-Fi password, which has at least eight characters. It refers to the input password when a mobile phone connects to Wi-Fi.

**Captive Portal Auth**: When this function is enabled, terminals must pass portal authentication. Otherwise, they cannot connect to the WLAN.

**Portal Name**: Select Portal authentication to be used.

**Bandwidth Limit Per User**: Specify the maximum uplink or downlink bandwidth per user. In the following picture, the maximum upload and download speeds are 5 Mbit/s.

**VLAN ID**: The system generates a non-used ID by default, which does not need to be adjusted.

**IP Range**: The system generates a network segment corresponding to a VLAN ID, which does not need to be adjusted.

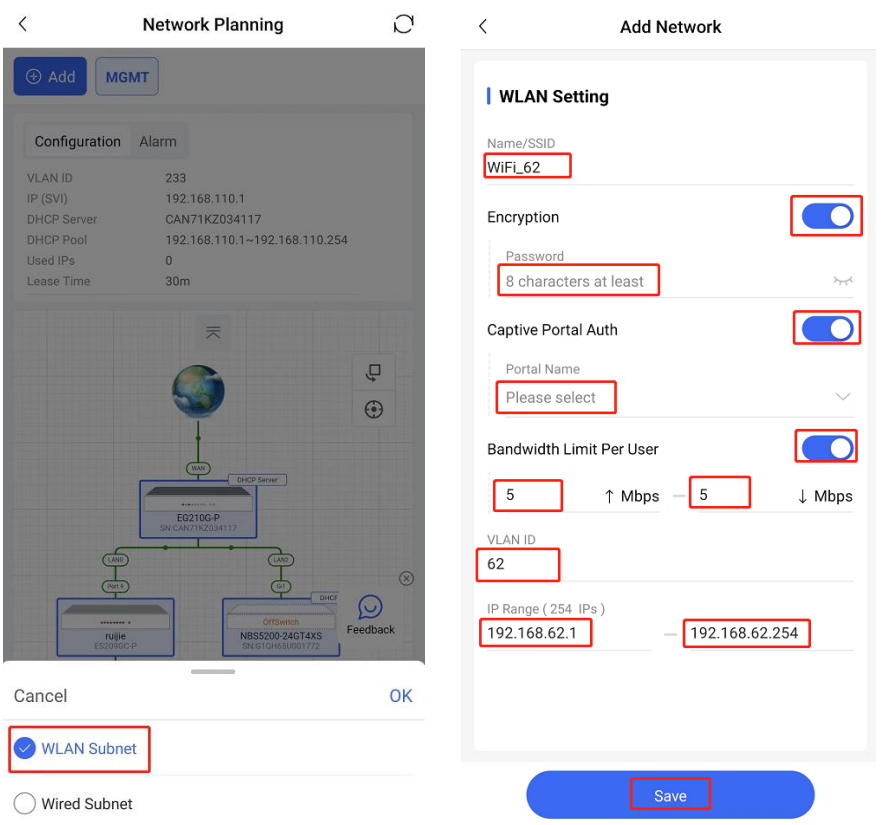

- (1) Go to **Portal Name** > **Add Portal**, configure **Portal Name**, **Login Options**, and **Post Login URL**. The system switches to Ruijie official website by default. You can also enter the URL of the website that the authenticated user want to be redirected to.
- (2) **One Click Login**: Log in without the username and password. **Access Duration** and **Access Times Per Day** can be configured.

**Account**: Log in with the account and password.

**Voucher**: Log in with a random eight-digit password.

**SMS**: Log in with the phone number and code.

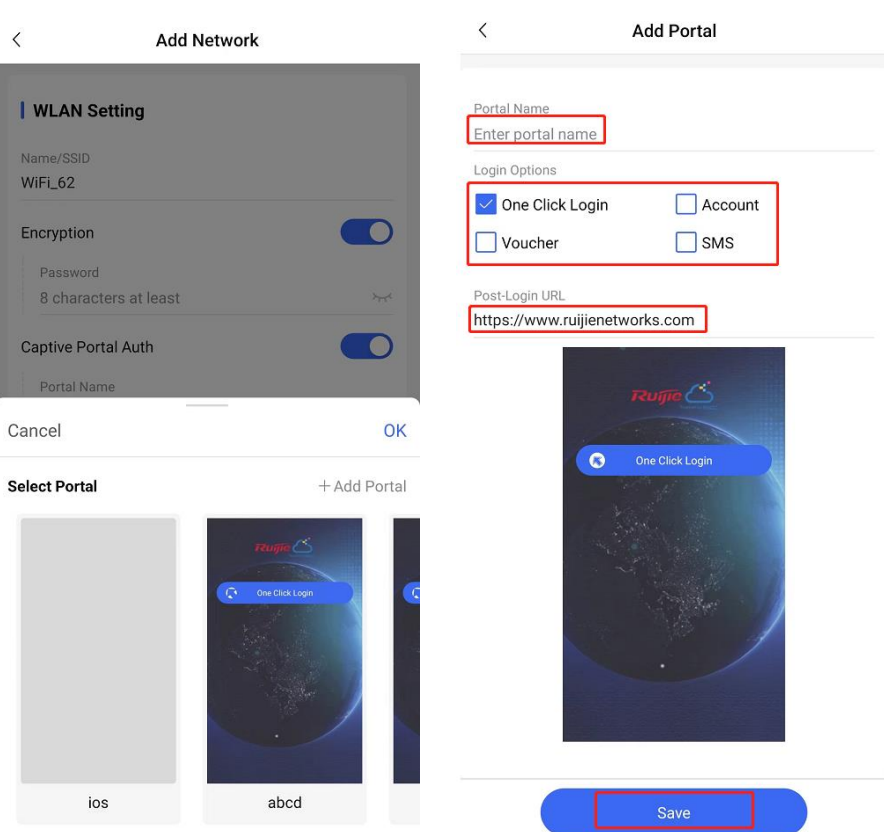

### (3) **Select Portal**

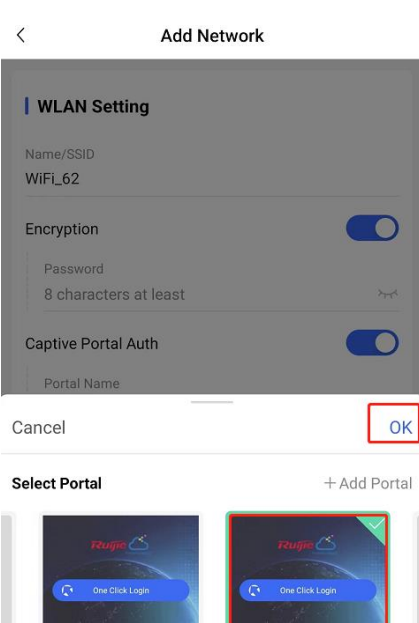

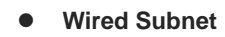

 $_{\rm abcd}$ 

Configure **Name** and **Captive Portal Auth** (optional), select a port for a subnet, and tap **Save**.

**Captive Portal Auth**: When this function is enabled, terminals must pass portal authentication. Otherwise, they cannot connect to the WLAN.

**VLAN ID**: The system generates a non-used ID by default, which does not need to be adjusted.

**IP Range**: The system generates a network segment corresponding to a VLAN ID, which does not need to be adjusted.

**Select Port**: Select a port for a new subnet. At least one port needs to be added to make the subnet take effect.

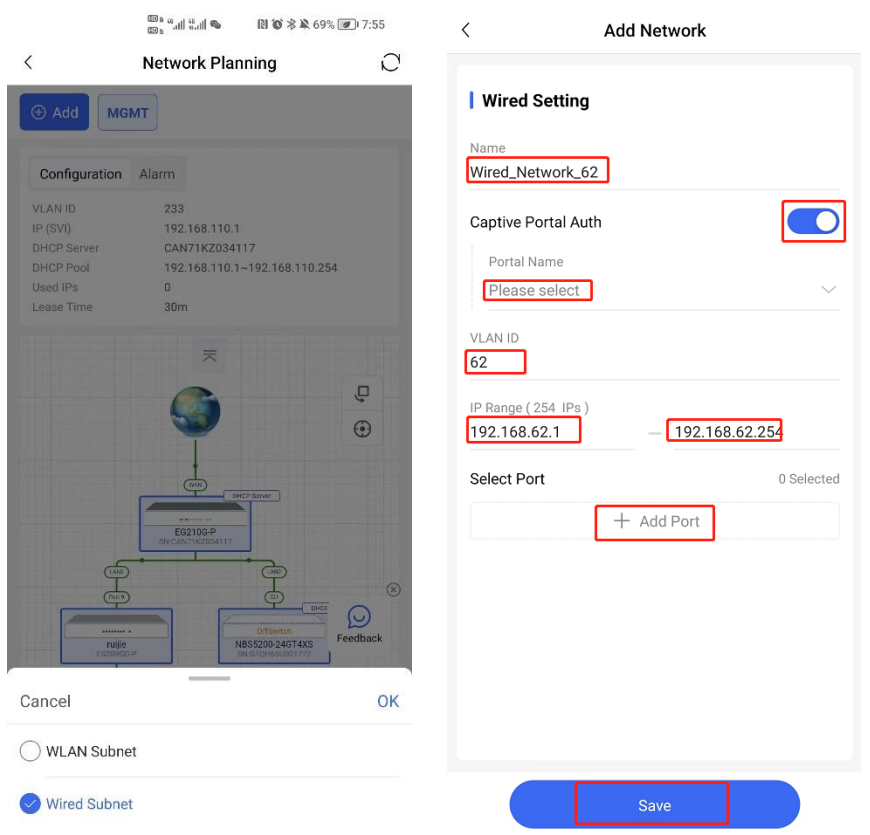

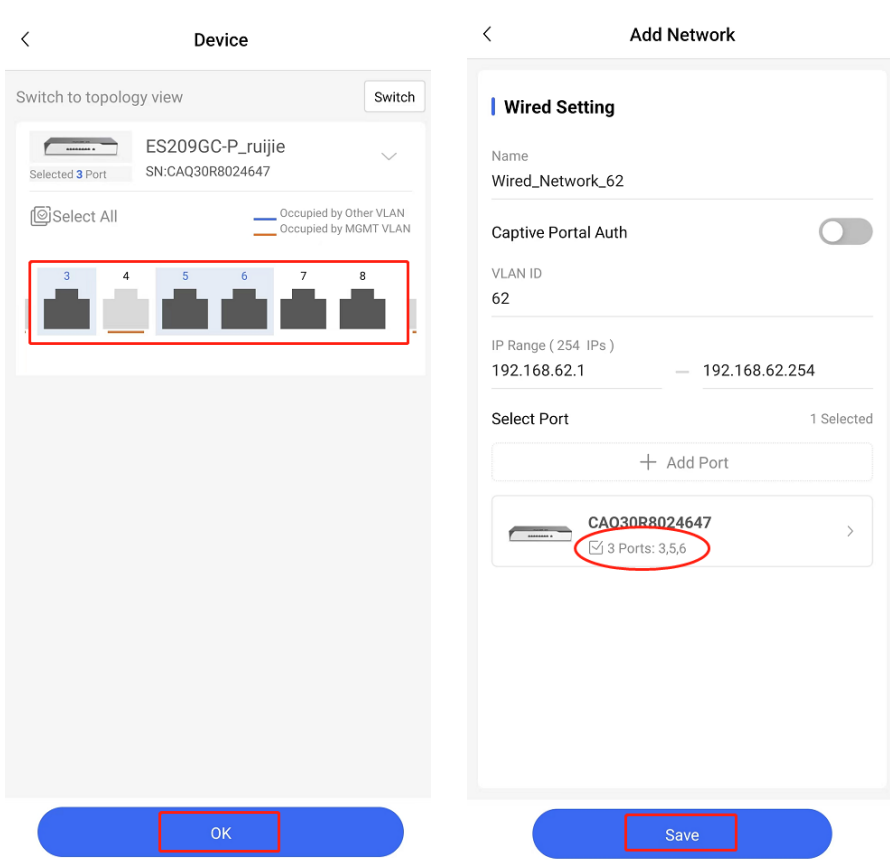

# **3.2.2 Flow & App Control**

You can apply a policy to flexibly select users or network segments, preventing applications of the users or network segments from being connected. For example, you can block web page gaming and common gaming applications.

The project mode must be set to **Office**.

Flow control allows the gateway to adjust the bandwidth according to the number of users to ensure equal bandwidth allocation.

### **Procedure**

Choose **Advanced**, **Flow&App Control** and tap Smart Flow Control. Enter the uplink or downlink bandwidth of the WAN port and tap **Save**.

Choose **Advanced**, **Flow&App Control** and tap **App Control**.

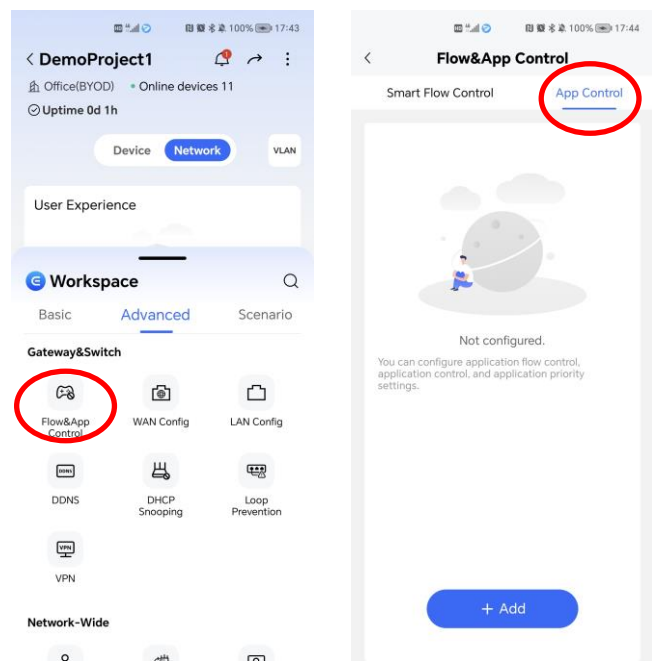

**User:** indicates the subnet or user group to which a policy is applied.

**Select App/Web:** select Apps or website you want to control.

Policy Type: indicates the type of a policy. You can configure blocking, speed limit, and priority setting.

**Time:** indicates the time of a policy.

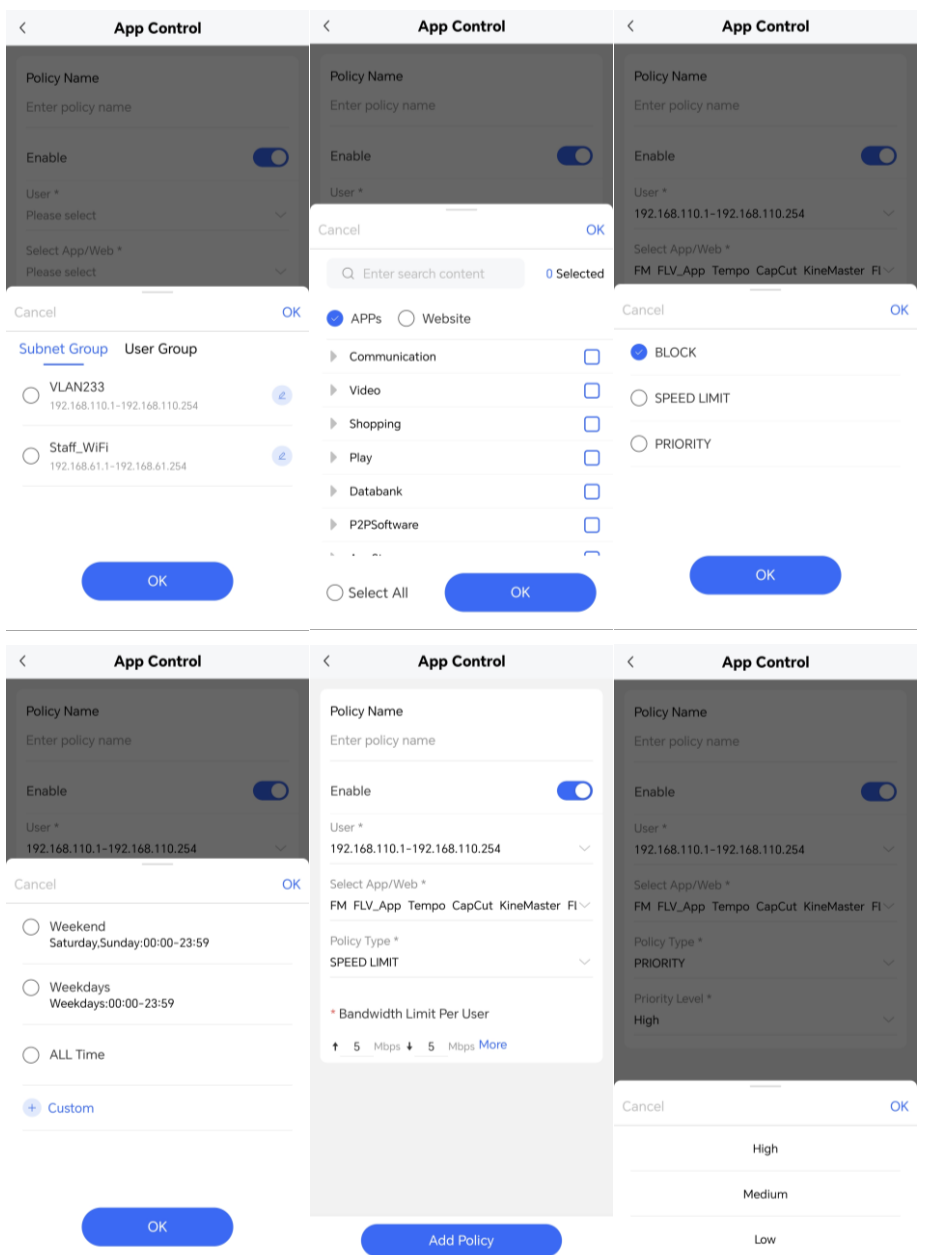

# **3.2.3 VPN**

The headquarters and branches need to exchange data. Branches access network segments of the headquarters through VPN, and traveling employees access the enterprise intranet through VPN.

# **Procedure**

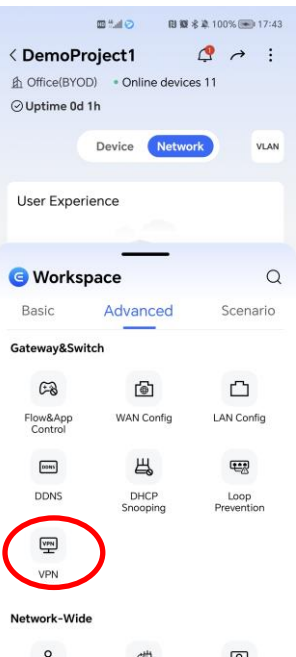

Choose **Advanced** > **VPN** and tap **Add**. Select a VPN type and tap **Enable.**

**Server Mode**: indicates the access authentication method for open VPN users.

**Account**: indicates authentication based on user name and password.

**Certificate**: indicates authentication based on the server-side certificate.

**Account & Certificate**: indicates authentication based on both the account and certificate.

**OpenVPN**: Private channels need to be established between enterprises or between individuals and enterprises, so as to ensure security and meet cross-NAT communication needs. Open VPN is used to establish Layer 2 or Layer 3 VPN tunnels through a virtual Network Interface Controller (vNIC). Open VPN supports flexible client authorization modes and authentication through the certificate or username and password, and allows users to connect to VPN virtual interfaces through firewalls. It is easier to use than other types of VPN technologies. Open VPN can run in the Linux, xBSD, Mac OS X, and Windows 2000/XP. The gateway can establish VPN connections with PCs, Android/Apple mobile phones, routers, and Linux devices, and it is compatible with most Open VPN products in the market.

**L2TP and L2TP Over IPsec**: The Layer Two Tunneling Protocol (L2TP) is a virtual tunneling protocol and is often used on virtual private networks.

L2TP does not provide encryption and reliability verification functions, but can be used with a security protocol to implement encrypted data transmission. L2TP is frequently used with IPsec to encapsulate packets using L2TP before packets are encapsulated using IPsec. This combination implements user verification and address allocation through L2TP and ensures communication security through IPsec.

**PPTP**: The Point-to-Point Tunneling Protocol (PPTP) is an enhanced security protocol designed based on the Point-to-Point Protocol (PPP). It allows an enterprise to use private tunnels to expand its enterprise network over the public network. PPTP relies on PPP to implement security functions such as encryption and identity authentication. In most cases, PPTP is used with the Password Authentication Protocol (PAP), Challenge Handshake Authentication Protocol (CHAP), Microsoft Challenge Handshake Authentication Protocol (MS-CHAPv1/v2), or Extensible Authentication Protocol-Transport Layer Security (EAP-TLS) for identity authentication and Microsoft Point-to-Point Encryption (MPPE) for encryption to improve security.

The device can be deployed as the PPTP server or client. It can integrate MPPE with MSCHAP-v2 encryption for identity authentication, but does not support EAP authentication.

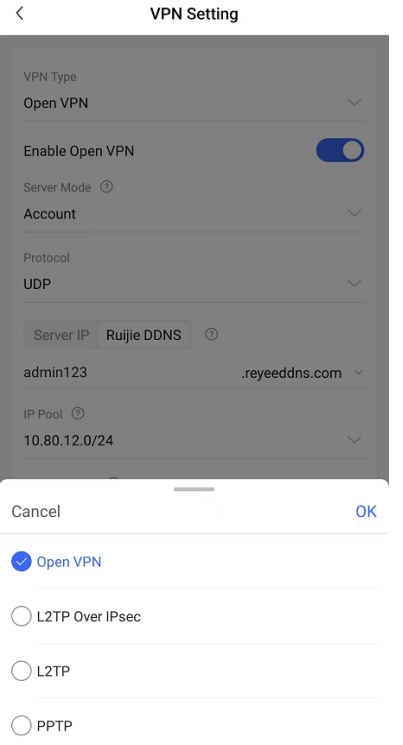

If the WAN uses a dynamic public IP address, you are advised to use Ruijie DDNS.

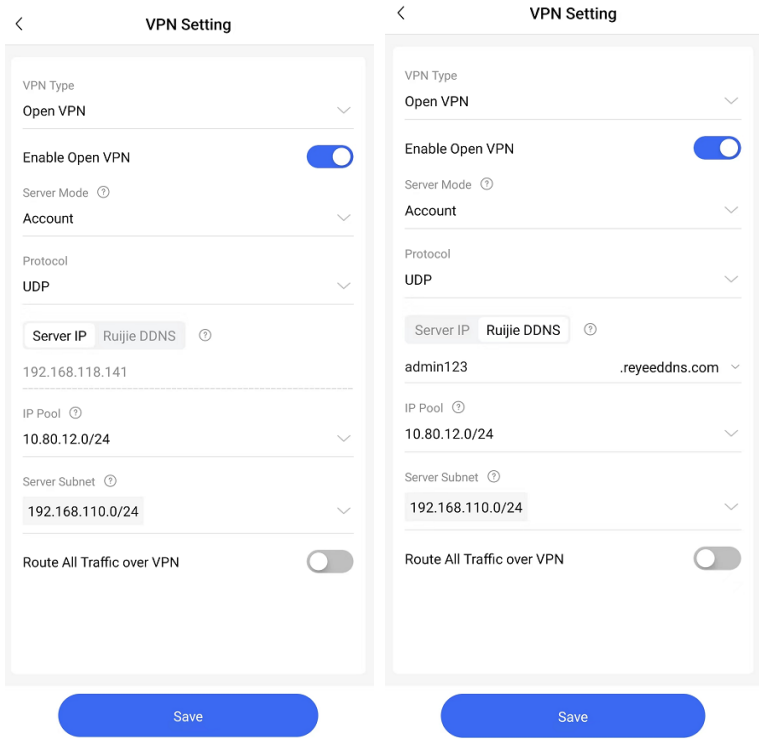

**Pre-shared Key**: Specify the same unique pre-shared key as the credential for authentication between the server and client. This parameter is available only when **L2TP over IPsec** is selected and is used for IPsec encryption.
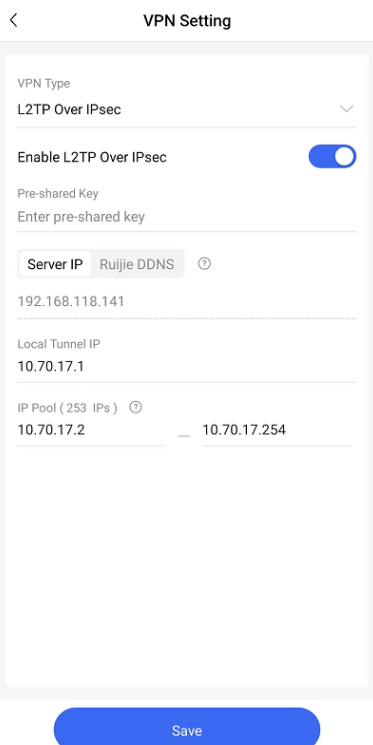

**IP Pool**: Specify a virtual IP address assigned by the server to a user after the user is connected to the VPN.

**Server Subnet**: Specify a server subnet to which the user is allowed to access after the user is connected to the VPN.

How to Set Up an [L2TP VPN on iPhone, Android,](https://enet-as.ruijienetworks.com/s2b2cUniapp/#/vpnHelp/index?type=L2TP&lang=en) and Win10?

How to Set Up [a PPTP VPN on iPhone, Android,](https://enet-as.ruijienetworks.com/s2b2cUniapp/#/vpnHelp/index?type=PPTP&lang=en) and Win10?

How to Set Up an Open [VPN on iPhone, Android,](https://enet-as.ruijienetworks.com/s2b2cUniapp/#/vpnHelp/index?type=OpenVPN&lang=en) and Win10?

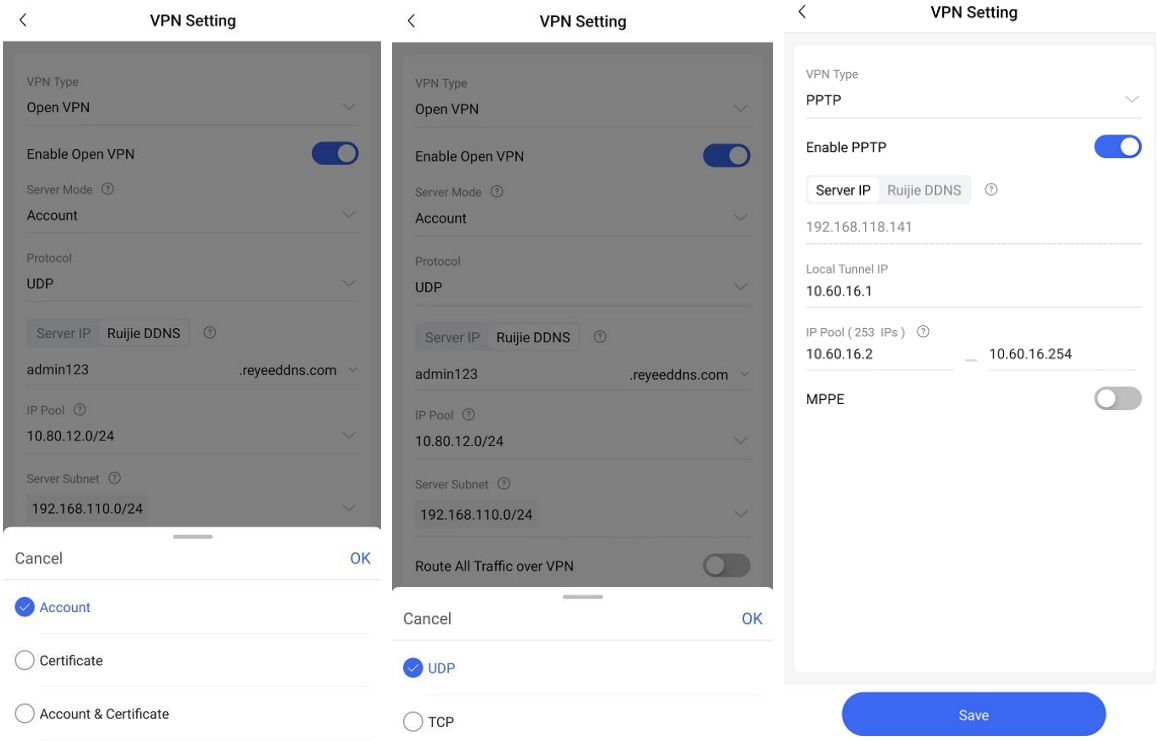

**MPPE:** When **PPTP** is selected, enable Microsoft Point-to-Point Encryption Protocol (MPPE) to improve security.

#### **3.2.4 User Management**

Account authentication allows the valid account to access the specified Wi-Fi.

#### **Procedure**

Tap **User Management,** tap **Add Account**, and configure the user name, password, and group. Tap **Allow VPN connection** to allow a user to use this account to log in remotely through a VPN. Click **User information Setting** to set the first name, last name, email, phone number, and comment.

 $\blacktriangle$ Note

The account and password are mandatory. Enter less than 32 characters, consisting of letters, numerals, or underscores.

#### Information Œ

For batch account import, go to Ruijie Cloud Web Portal > Authentication > Account.

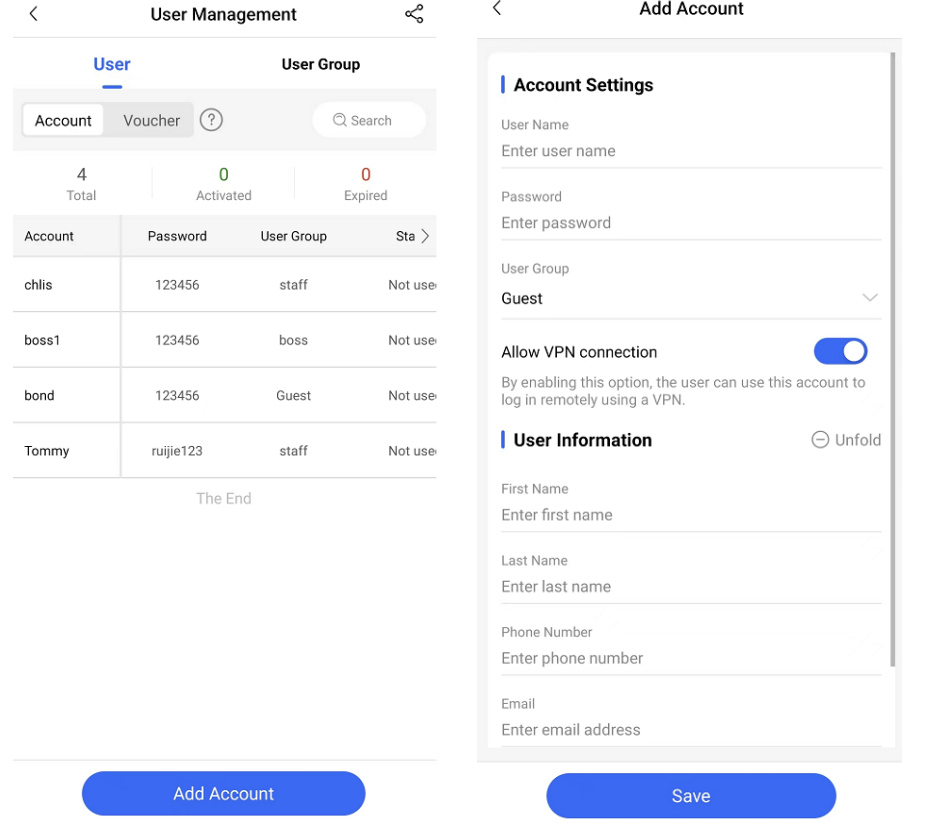

Voucher authentication on Ruijie Cloud allows you to charge users for wireless network access using access codes. The number of concurrent users, time point, and data quota limit can be customized and offered to your guests.

#### **Procedure**

Tap **Scenario** > **User Management** and go to **User** > **Voucher** > **Add voucher** to configure the number of vouchers and user group of the voucher.

**Number of Voucher**: Enter the number of vouchers. When the value is set to 1, a single voucher can be added, and the name and email need to be configured. When the value is larger than 1, vouchers can be added in a batch. You can choose not to configure the name or email, and configure them separately.

**User Group**: Select a user group or tap **Custom** to define a user group.

**User information Settings**: Configure user information, which is optional.

#### **Advance Settings**

**Voucher code type**: Configure the code type that can consist of letters and numerals.

**Voucher length**: The value ranges from 6 to 9.

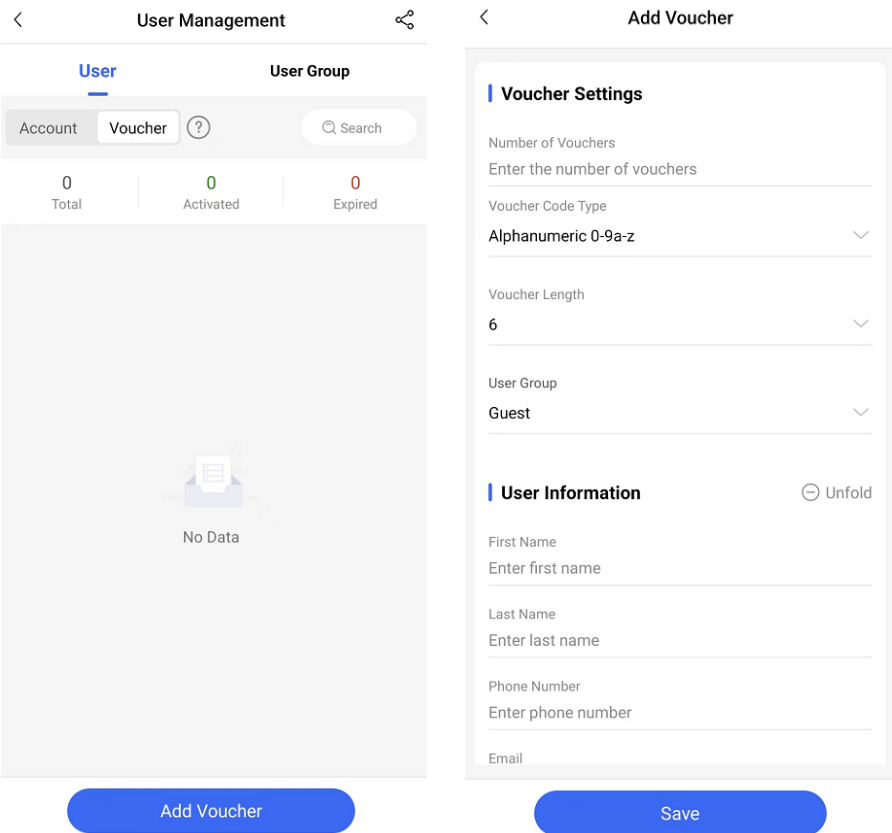

Go to **User Management** > **User Group** > **Add**.

**User Group Name**: Enter the user group name.

**Price**: Enter the price of the user group. The input value does not affect network usage.

**Concurrent Devices**: Select the number of concurrent devices for one account.

**Period:** Select the maximum validity time of an account. It refers to the maximum connection time since successful authentication.

**Maximum upload rate**: Select the maximum upload rate.

**Maximum download rate**: Select the maximum download rate.

**Bind MAC on first use**: Bind the MAC address of first connected client. Other clients cannot use this voucher for Internet access.

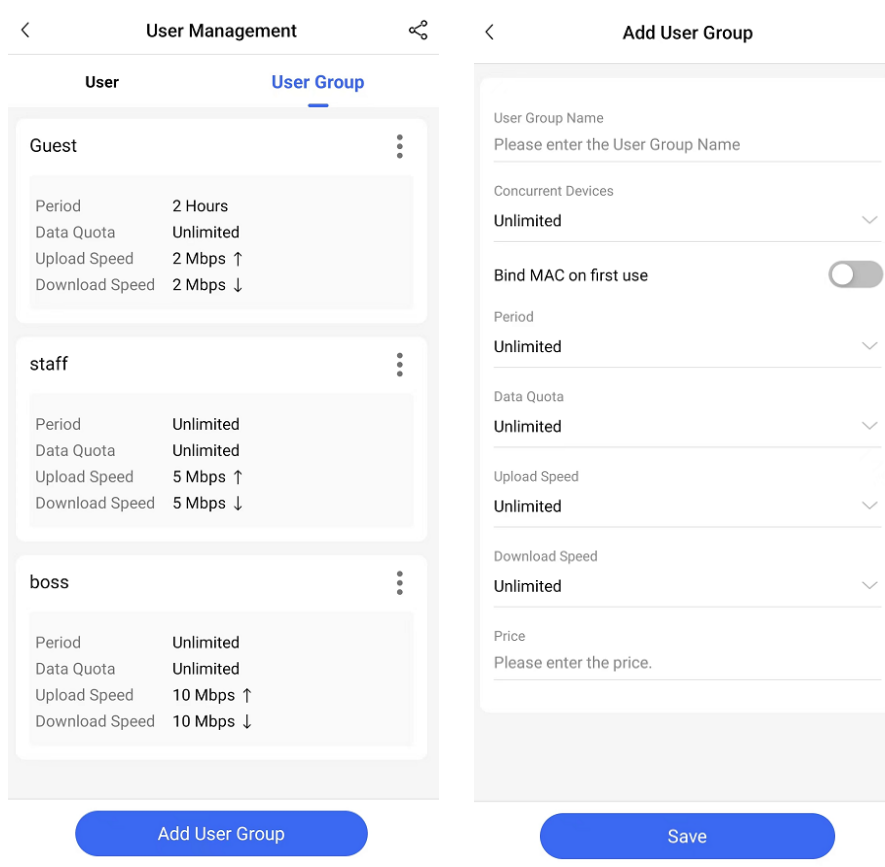

### **3.2.5 Wi-Fi Settings**

#### **Application Scenario**

You can configure the SSID or password by choosing it as the hidden Wi-Fi or Wi-Fi 6.

#### **Procedure**

(1) Tap **Basic** > **Wi-Fi Settings**.

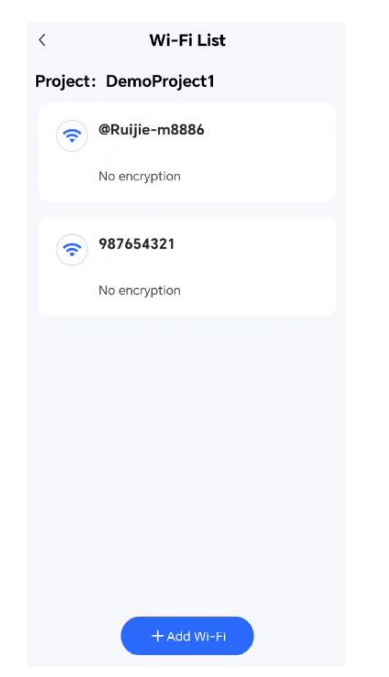

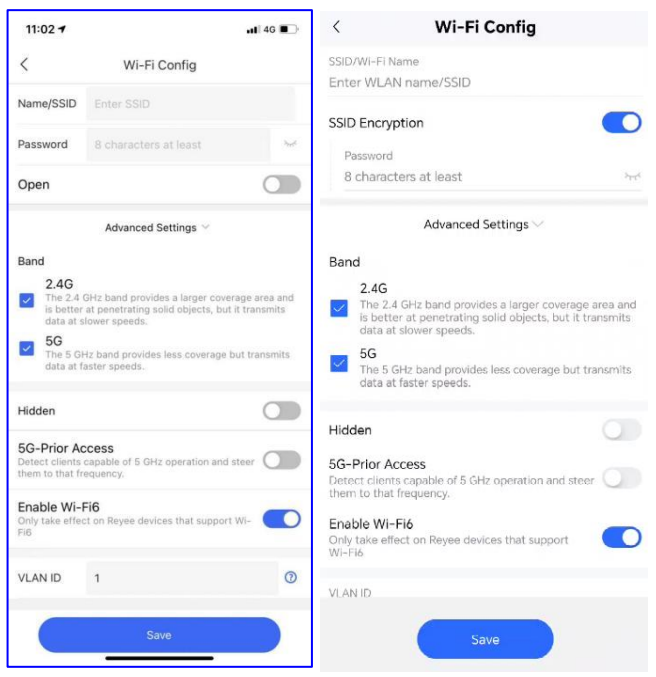

Parameters on the **Wi-Fi Config** page are described:

- **SSID/Wi-Fi Name:** Enter the SSID for 2.4 GHz and 5 GHz.
- **Password:** Enter the password of the SSID.
- **Hidden:** The SSID is hidden and must be manually entered.
- **5G-Prior Access:** Detect clients that support 5 GHz and steer them to this frequency.
- **Enable Wi-Fi 6:** Configure 802.11ax high-speed wireless connectivity.
- **VLAN ID:** Enter the VLAN ID of the SSID.

### **3.2.6 Monitoring**

#### **Application Scenario**

You can check network monitoring information.

#### **Procedure**

(1) Tap **Basic** > **Monitor**.

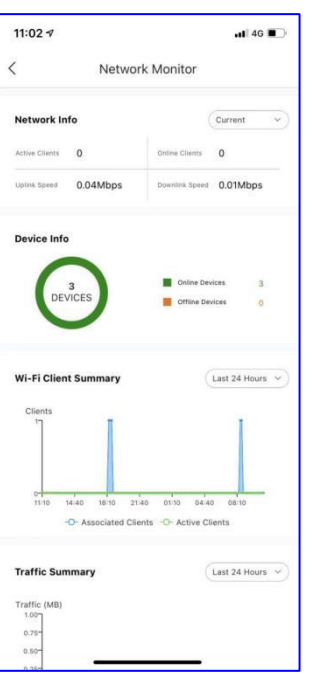

- **Network Info:** Display network information including **Active Clients**, **Online Clients**, and **Uplink/Downlink Speed**.
- **Device Info:** Display the numbers of online and offline devices.
- **Wi-Fi Client Summary:** Display the Wi-Fi client's number in the past 24 hours.
- **Traffic Summary:** Display traffic in the past 24 hours.

### **3.2.7 Roaming Optimization**

#### **Application Scenario**

You can configure proper signal coverage for APs in the same location or of the same type for better roaming.

#### **Procedure**

(1) Tap **Advanced** > **Roaming Optimization**, **Start** to configure roaming optimization.

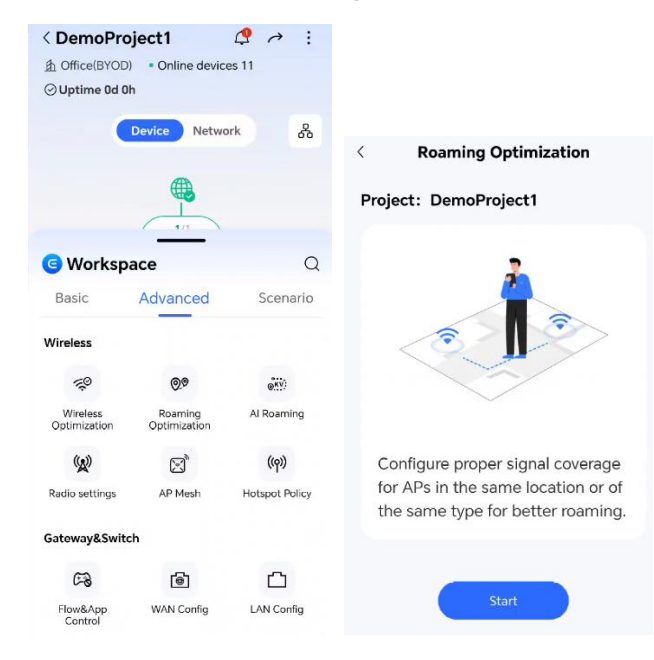

(2) Select the scenario for roaming optimization.

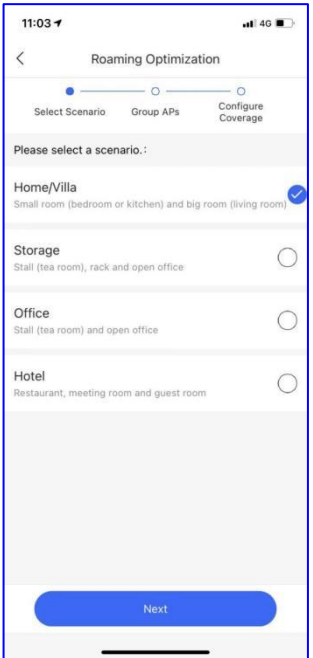

(3) Select the group type and add APs to corresponding groups for better optimization.

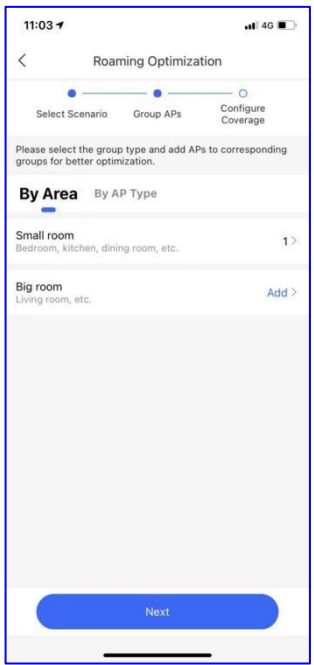

(4) Drag the slider to adjust the RSSI as needed.

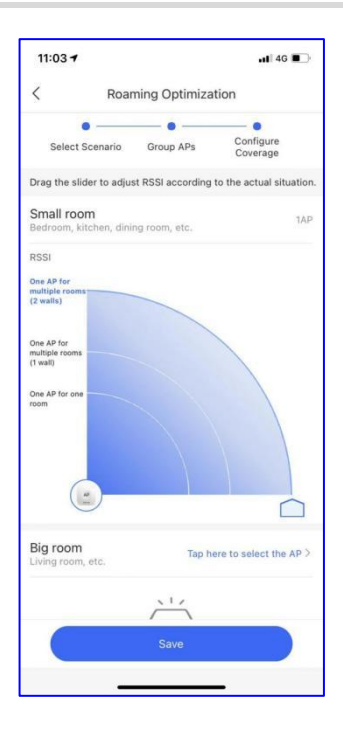

# **3.2.8 Wireless Optimization**

#### **Application Scenario**

You can optimize the channel and the power of APs in the project with one click, so as to reduce interference of wireless channels and improve user experience.

#### **Procedure**

(1) Tap **Advanced** > **Wireless Optimization** > **Start** to start Wi-Fi optimization.

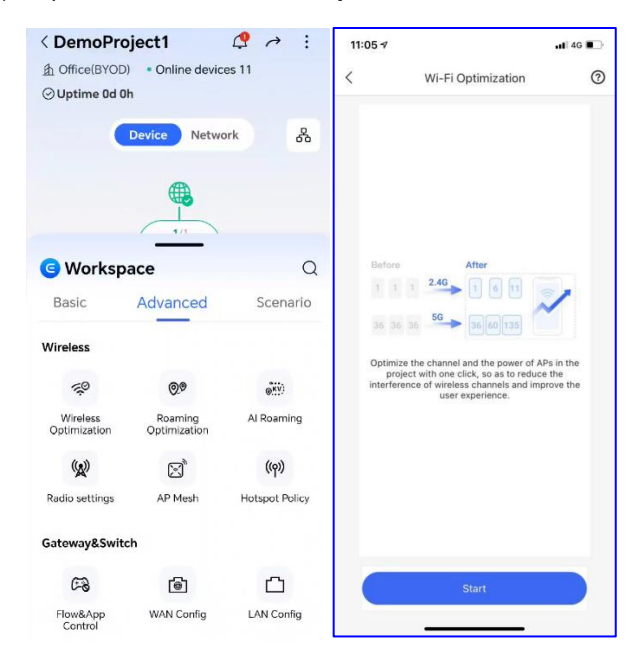

(2) Tap start to enable Wi-Fi optimization. You are advised to run this function during non-peak hours.

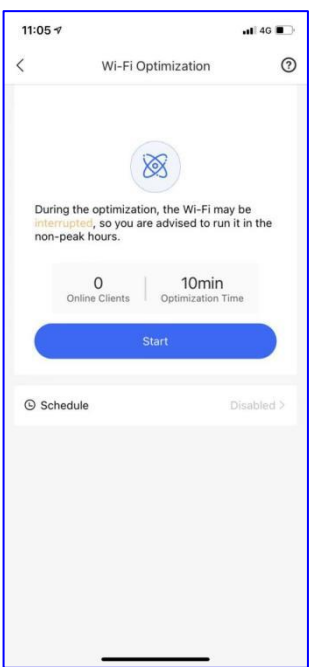

(3) Select the Wi-Fi optimization schedule which is automatically enabled at the fixed period during non-peak hours.

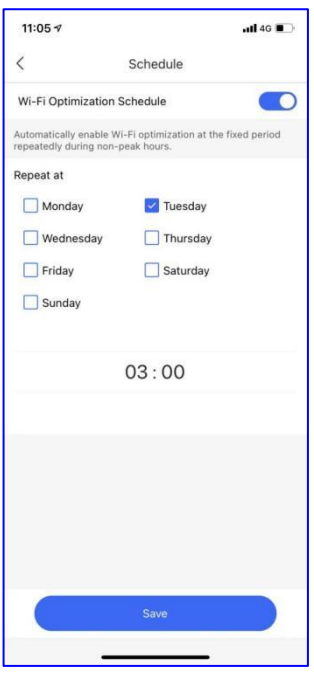

### **3.2.9 Adding Devices**

#### **Application Scenario**

You can add Ruijie devices to a project.

### **Procedure**

(1) Tap **Basic** > **Add Device**, Scan the QR code of a device.

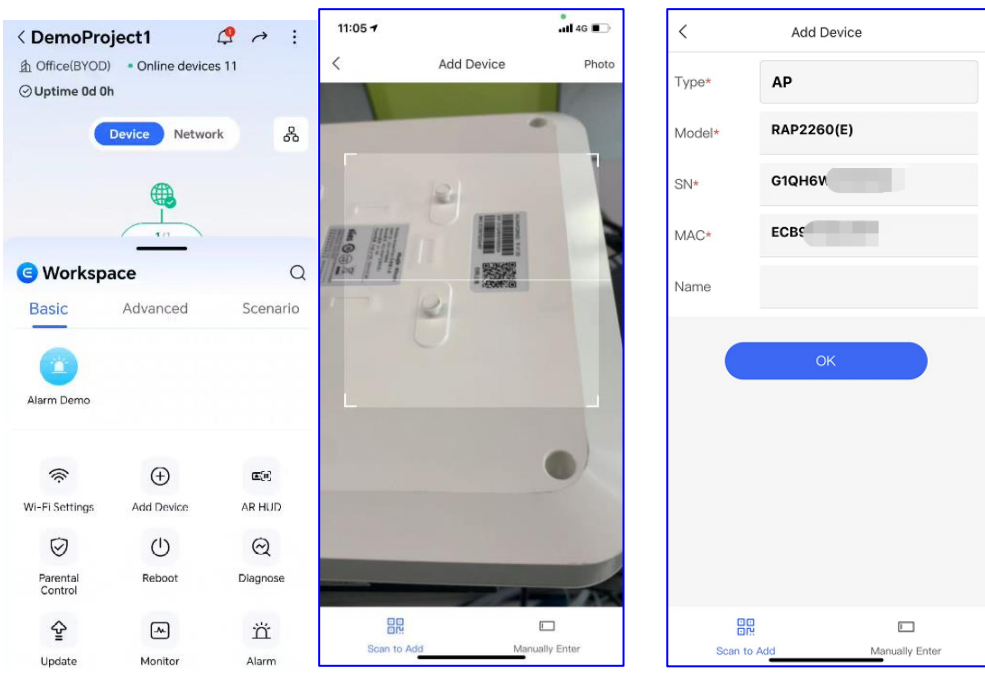

(2) Select the device type and add the SN manually.

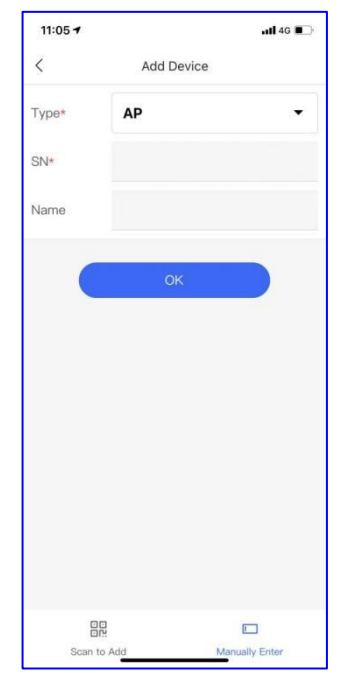

(3) Tap OK.

## **3.2.10 Diagnosis**

#### **Application Scenario**

You can check the device connection status.

- (1) Tap **Basic** > **Diagnose** to diagnose the network, which takes about 3 minutes.
- (2) Check the diagnosis result.

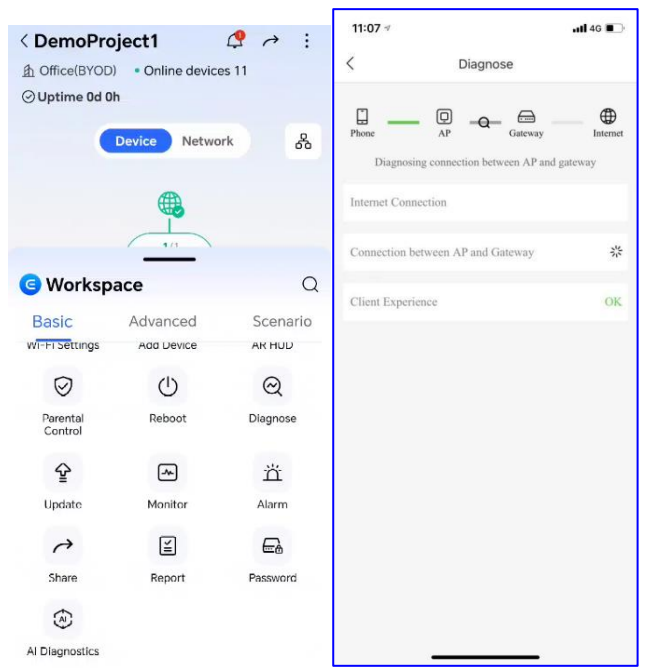

When the connection status is not **OK**, tap the message to troubleshoot faults as prompted.

#### **3.2.11 Share**

#### **Application Scenario**

You can share a project to others and manage it, and configure network permissions of receivers.

#### **Procedure**

(1) Tap **Basic** > **Share**, Tap **Start** to share he network to others.

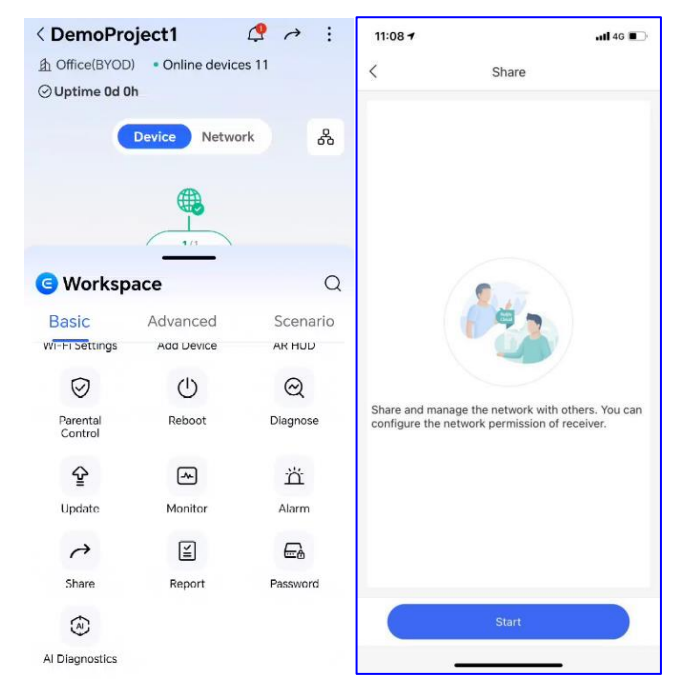

(2) Select the permission: **Read&Write** or **Read-only**.

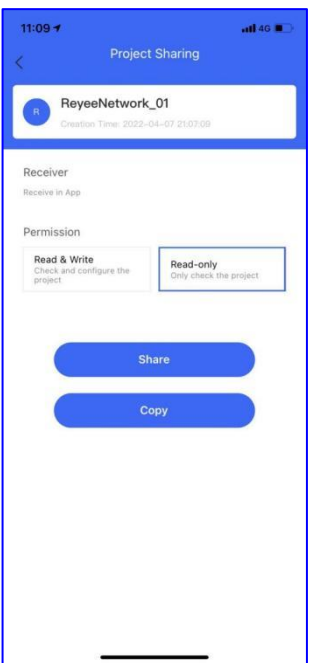

(3) Tap Share to share project information through WeChat or other method.

To use another method to share project information, you can also Click **Copy** to copy the project information, paste it into a text message or memo, and then share it to others.

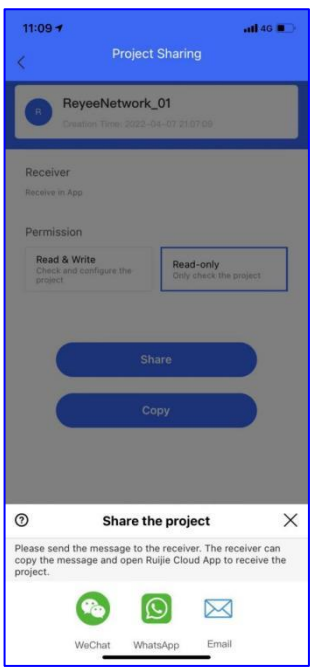

#### **3.2.12 Inspection**

### **Application Scenario**

You can inspect the network status.

#### **Procedure**

(1) Tap **Start** to perform inspection.

The inspection takes about 2 minutes without affecting the network.

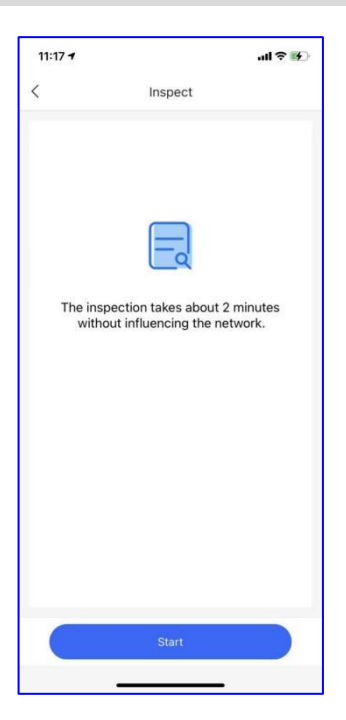

(2) Check the inspection status.

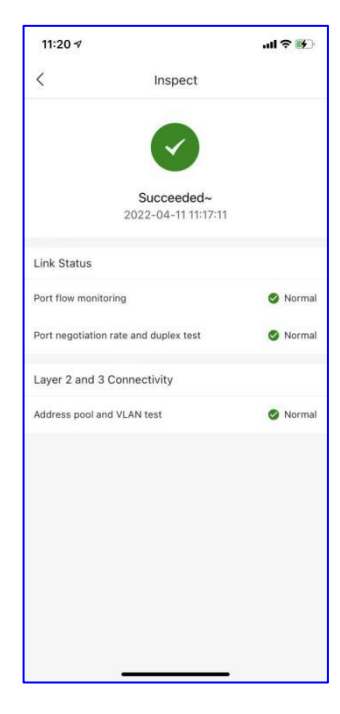

(3) After the report is generated, you can tap **View Report** to check report details or share or export the report to others.

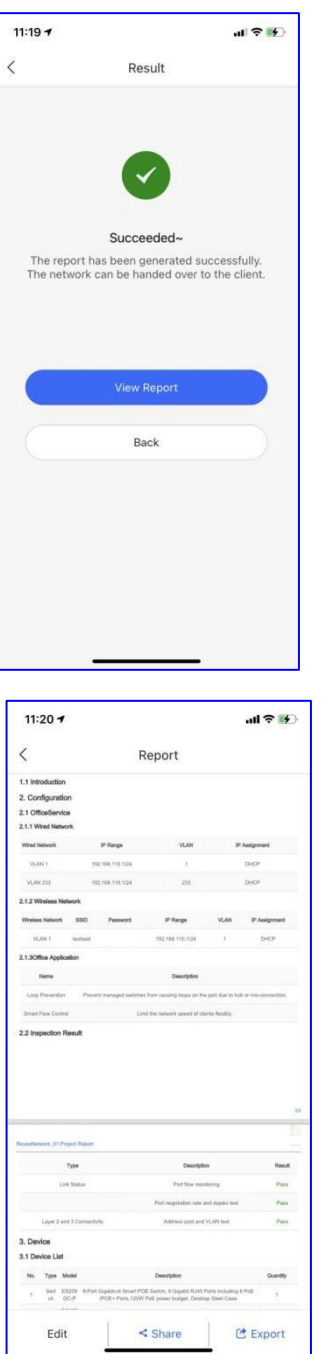

#### **3.2.13 Restoration**

#### **Application Scenario**

You can restore all the devices to factory defaults.

#### **A** Note

After factory defaults are restored, all configuration the device will be lost. Exercise caution when you perform this operation.

#### **Procedure**

**Click Restore** to restore all devices on the network to factory defaults.

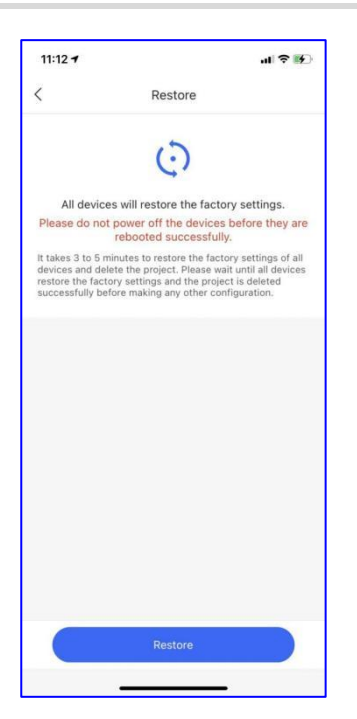

### **3.2.14 Project Name**

#### **Application Scenario**

When you use Ruijie Reyee App to manage multiple projects, you can configure project names to easily identify name.

#### **Procedure**

(1) Tap **Rename** to configure the project name.

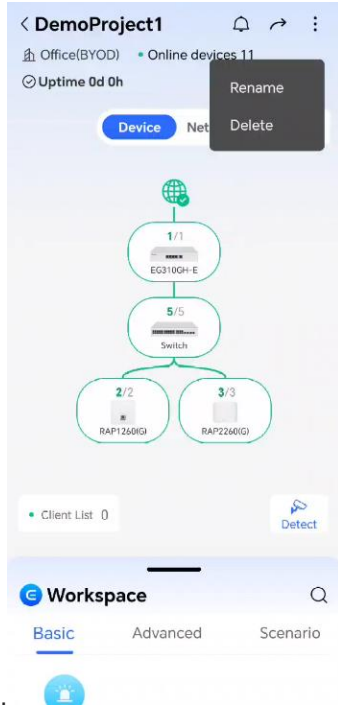

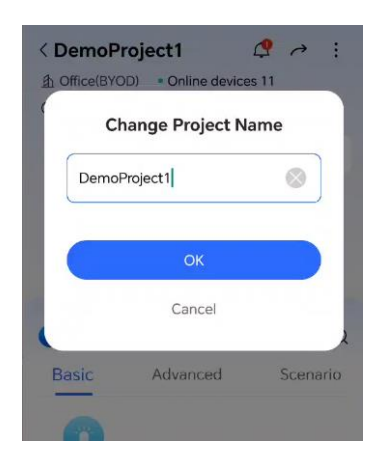

(2) Tap **OK.**

### **3.2.15 WAN Configuration**

#### **Application Scenario**

You can configure information about WAN ports.

#### **Procedure**

- **WAN Link mode**: Select **Single ISP link** or **Dual ISP links**.
- **WAN Type**: Select the WAN mode: **PPPoE**, **DHCP**, or **Static IP**.

Configure information about a WAN port based on the connection mode.

When **WAN Type** is set to **PPPoE**, configure the account and password provided by the ISP.

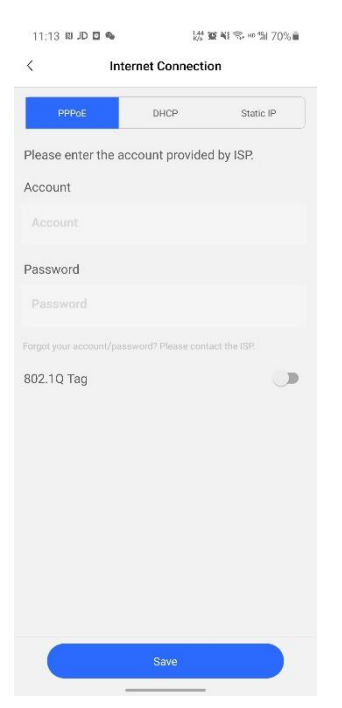

 When **WAN Type** is set to **Static IP**, configure the IP address, subnet mask, gateway address, and DNS server address.

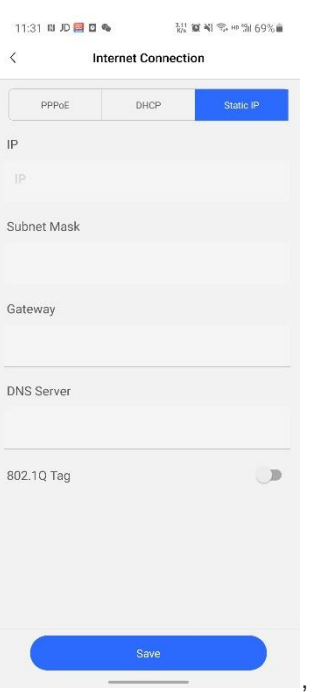

When **WAN Type** is set to **DHCP**, select **DHCP** and save the configuration.

Ensure that the DHCP server is deployed on the network.

**802.1Q Tag:** Enter the VLAN ID when the ISP needs to configure the 802.1Q tag.

### **3.2.16 Alarm Enabling or Disabling**

#### **Application Scenario**

With the alarm function enabled, you will receive an alarm notification when a camera connected to a switch is disconnected.

### Implementation Cookbook **Project Project**

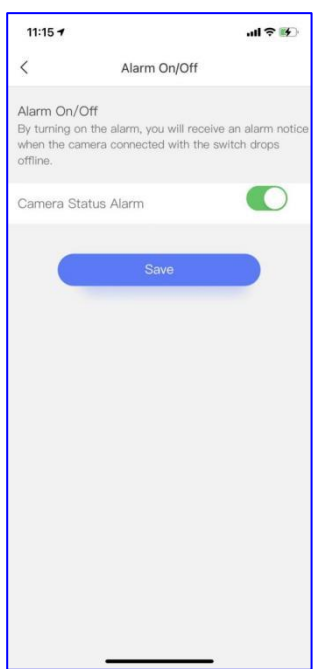

## **3.2.17 DDNS**

#### **Application Scenario**

When DDNS is enabled, you can access the device on the gateway with a URL.

Ruijie gateway supports three types of DDNS: **NO-IP**, **DynDNS**, and **Ruijie DDNS**.

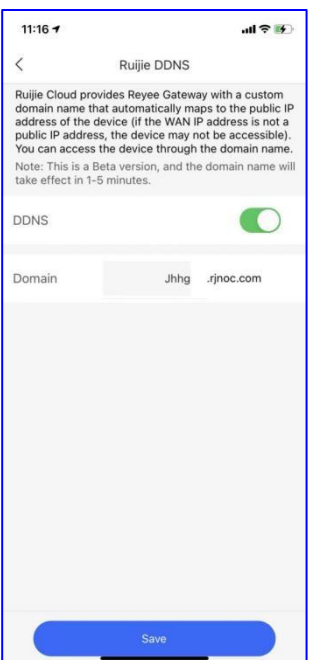

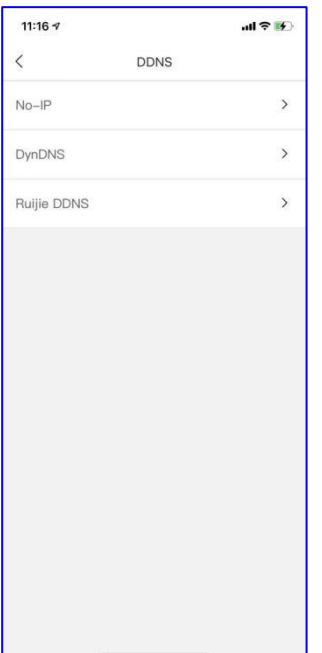

### **3.2.18 Radio Settings**

#### **Application Scenario**

You can configure the country code and channel width.

If the interference is severe, choose a lower channel width to avoid network suspension. The router supports 20 MHz and 40 MHz channel width. The Wi-Fi network speed is more stable when the channel width is smaller, and a larger channel width makes the device be more prone to interference. After changing the channel width, tap **Save** to make the configuration take effect immediately.

#### **Caution** Œ

After the change, the Wi-Fi network will restart, and clients need to reconnect to the W-Fi network. Therefore, exercise caution when performing this operation.

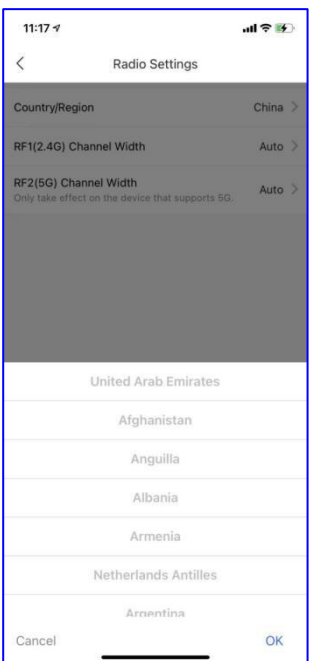

### **3.2.19 Alarm**

### **Application Scenario**

You can check the device alarm and partnership change in **Message Center**.

#### **Procedure**

(1) On the app home page, tap **Message Center**.

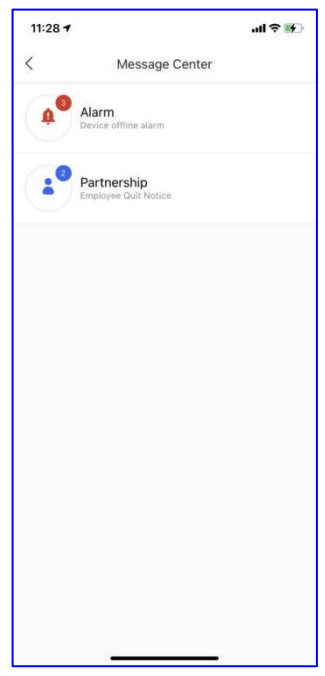

(2) Tap Alarm to check alarms.

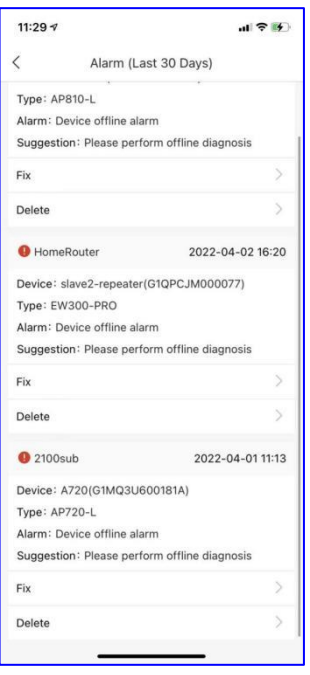

### **3.2.20 Password Configuration**

To ensure project security, change the project management password periodically.

- The management password has at least eight characters, including lowercase letters, uppercase letters, numerals, and special characters. It cannot contain admin, spaces, or question marks.
- (1) Tap **Project** and select a project.
- (2) Swipe **Tool Kit** and go to **Settings** > **Device Password**.
- (3) Change the device management password.

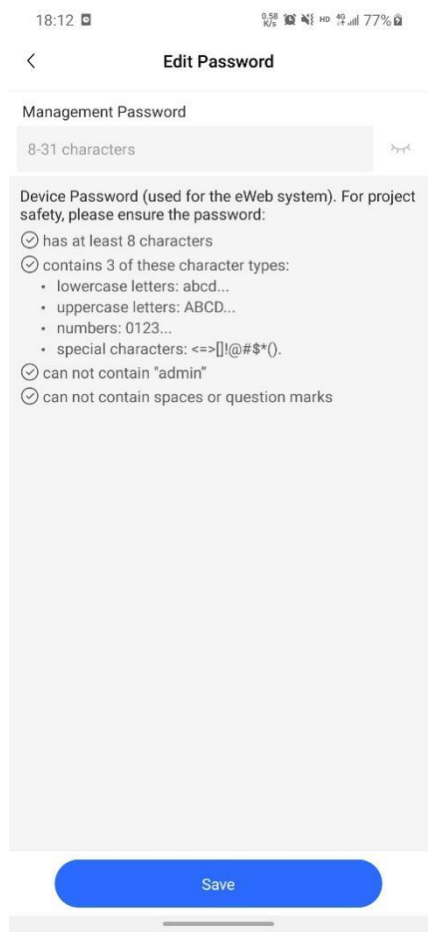

(4) Tap **Save**.

# **3.2.21 Upgrading**

Check whether all devices are running the latest versions. You can upgrade devices to the latest versions with one click.

- (1) Tap **Project** and select a project.
- (2) Swipe Tool Kit and go to Tool > Upgrade.
- (3) The system automatically determines the current device version:
- If all devices use the latest version, information similar to the following is displayed:

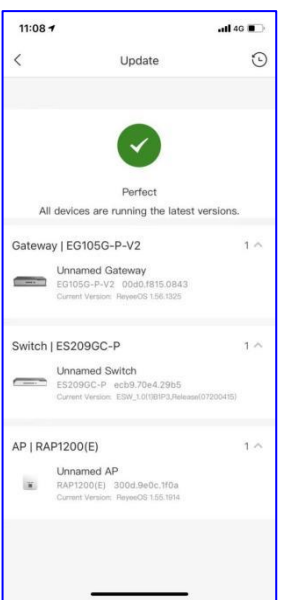

If all devices need to be upgraded, information similar to the following is displayed:

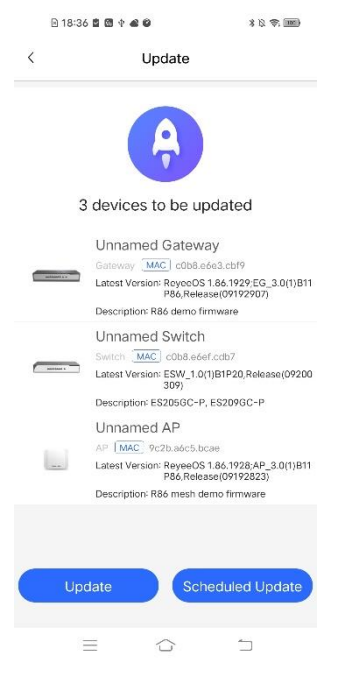

- Tap **Update** to upgrade all devices to the latest version in one-click mode.
- Tap **Schedule Update** and set the scheduled upgrade time. Ruijie Reyee App will upgrade all devices at the scheduled upgrade time.

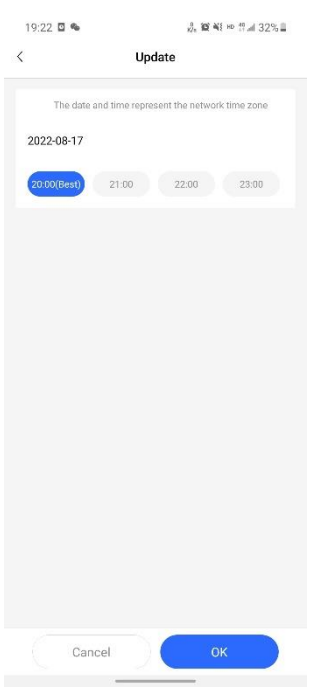

# **3.3 Tool kit**

### **3.3.1 Heat Map**

It's an AI-based site survey tool that can automatically locate access points, calculate Wi-Fi signal coverage using different colors, and show the recommended type and number of Reyee APs for you。All you need to do is just import an image of your building layout.

By the way, manually locating access points is also supported.

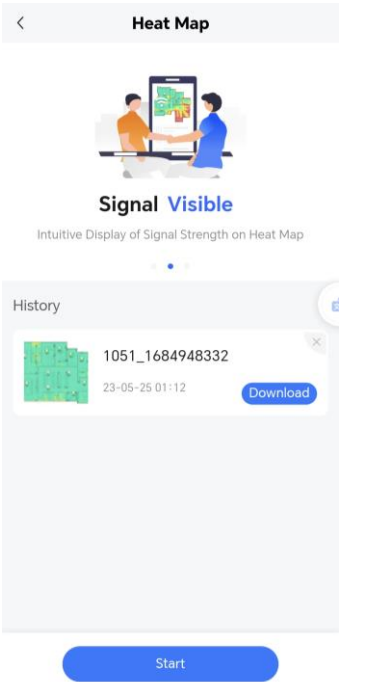

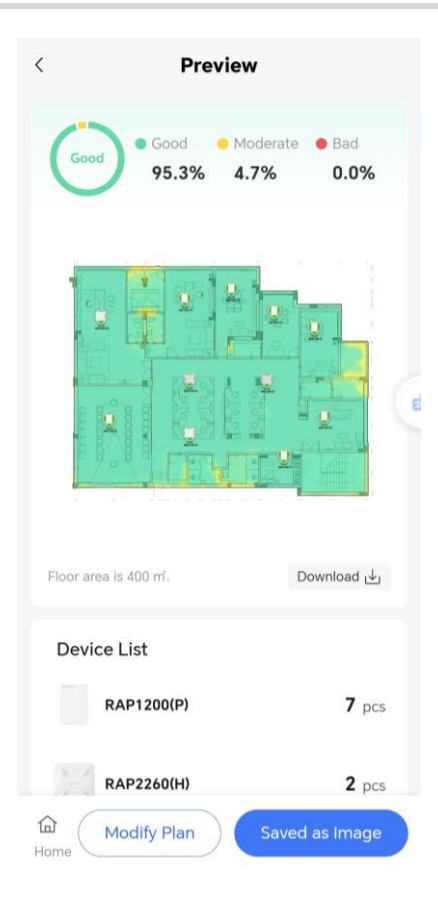

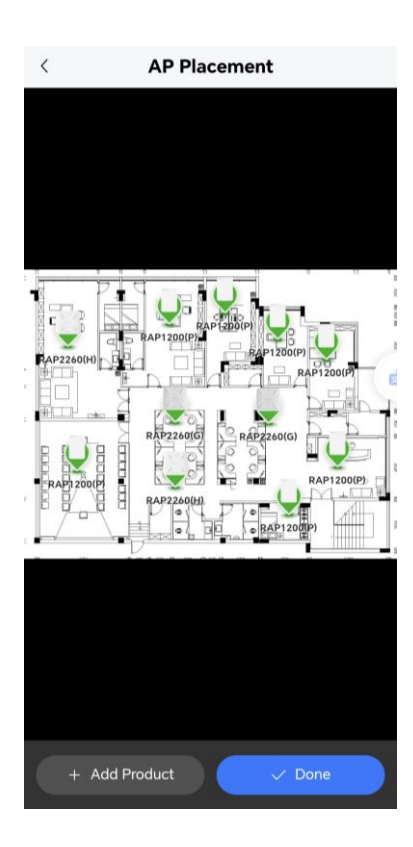

### **3.3.2 AR Roaming Test**

The AR Roaming Test feature, empowered by augmented reality technology, allows you to move your phone to various test points to intuitively see the location of the roaming switch point and the AP and signal strength before and after the switch. It provides a more intuitive and convenient way to test the quality of the wireless network and the roaming effect. After the test is complete, a report of the trajectory and switching points can be automatically generated, along with optimization suggestions.

If your phone model is not supported, you can provide feedback to us based on the page reminder.

1. Click on **Tool kit** > **AR Roaming Test** to enter the feature page.

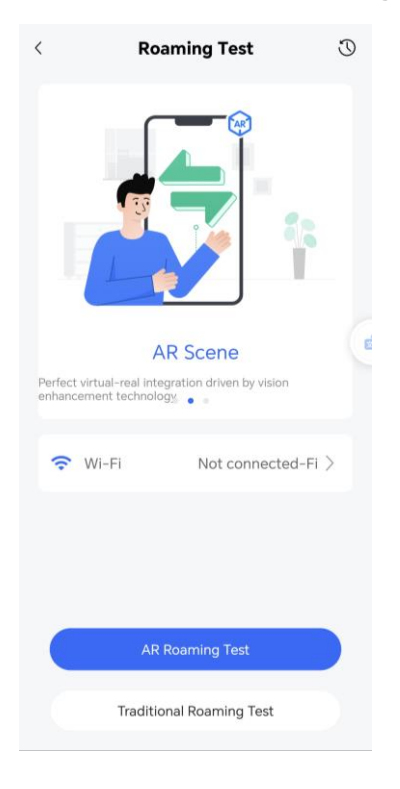

2. Click on AR Roaming Test to start the test (there might be about a 5-second delay after clicking, please avoid turning off your phone screen after clicking). Clicking on Parameter Settings allows you to adjust the name of the Wi-Fi connection for the test, the destination address for the Ping test, the time interval, and the packet size.

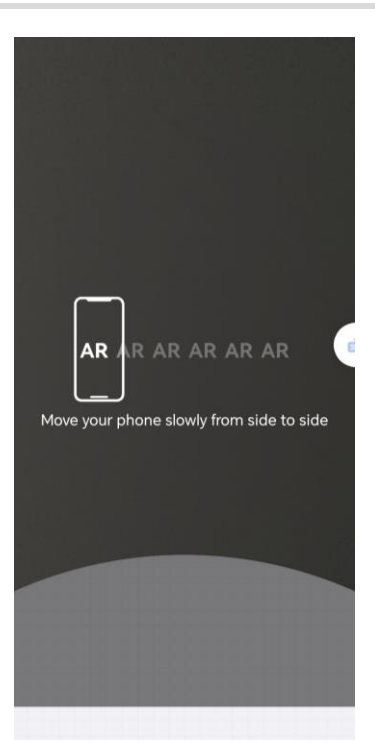

3. Hold your phone upright and rotate the lens left and right. After the start-up prompt is complete, keep your phone upright and walk in the wireless coverage area, always pointing the phone lens in the direction you are walking. Avoid turning off your phone screen during this process. The APP will automatically test, display, and record the wireless network status and roaming information at each location along the path.

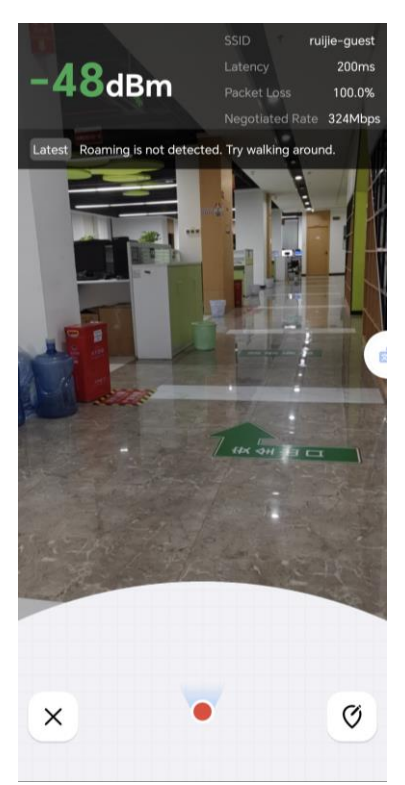

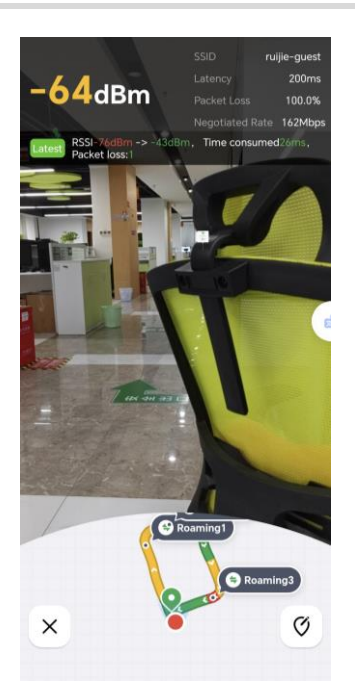

4. After walking the entire route, click on the 'x' in the lower-left corner to end the test. Click on View Report to see the roaming test report for this test, which includes a path signal strength roaming map, Wi-Fi name, number of roams, number of packet losses: number of packet losses when no roaming occurs, packet losses during roaming switch: number of packet losses occurring during roaming switch, average signal strength, average latency, packet loss rate, average negotiation speed; optimization suggestions for poor roaming effect; network status record for each roam; signal strength and latency trend, etc.

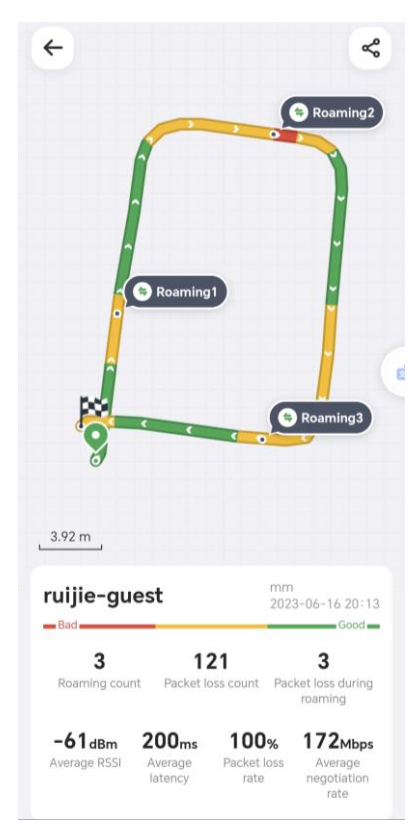

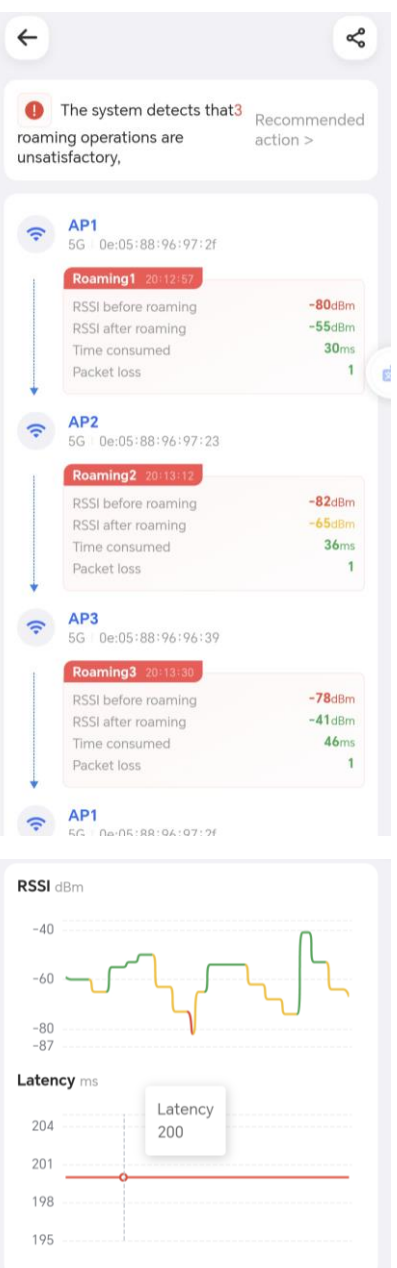

5. Click on **Recommended action** to optimize the wireless roaming configuration.

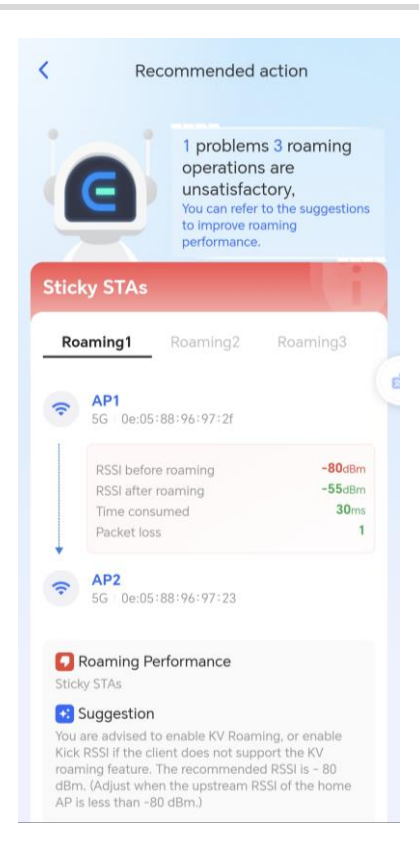

### **3.3.3 PoE Calculator**

#### **Application Scenario**

The PoE calculator will help you to learn about appropriate PoE devices through PD information input.

#### **Procedure**

(1) Tap **Toolkit, PoE Calculation** and enter PD information.

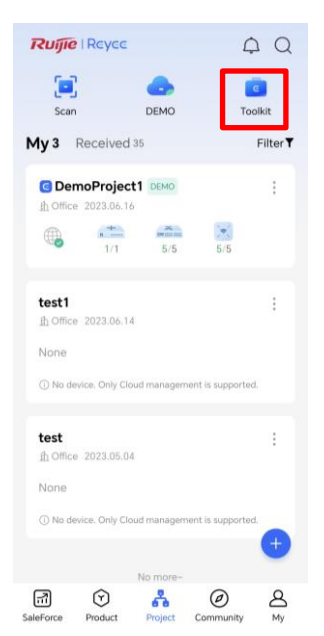

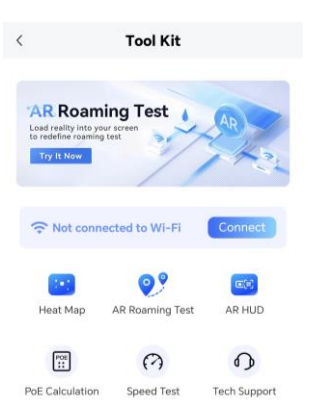

Not what you're looking for?Tell Reyee your suggestions

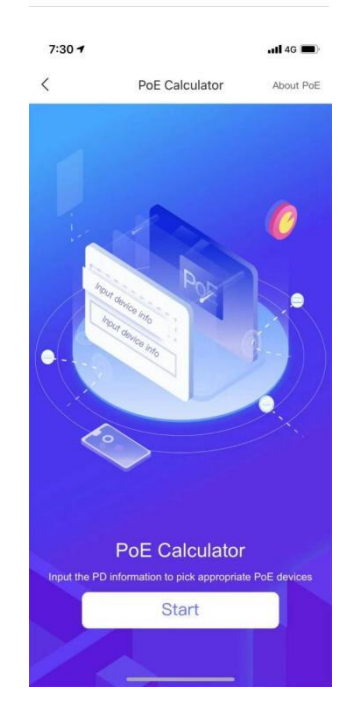

(2) Enter PD device information, including Ruijie devices (select the device's number) and other devices (select the device's number and rated power).

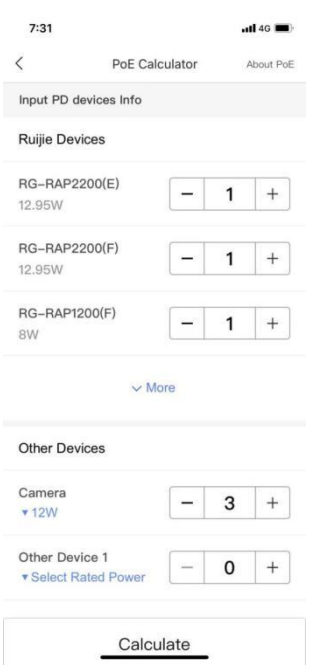

(3) The PoE calculator will calculate the recommended power and ports, and then will display recommended devices.

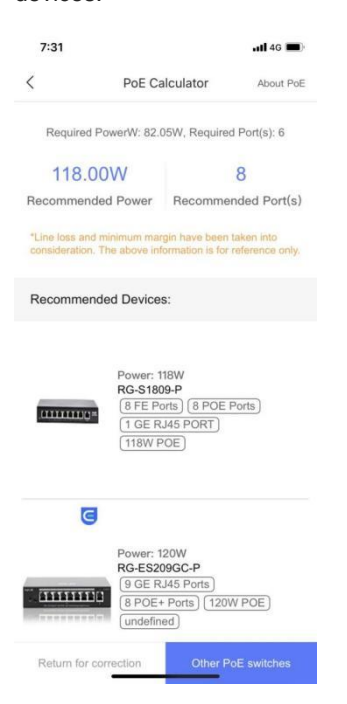

## **3.3.4 Speed Test**

#### **Procedure**

Connect to Wi-Fi and tap **Speed Test** to perform speed test.

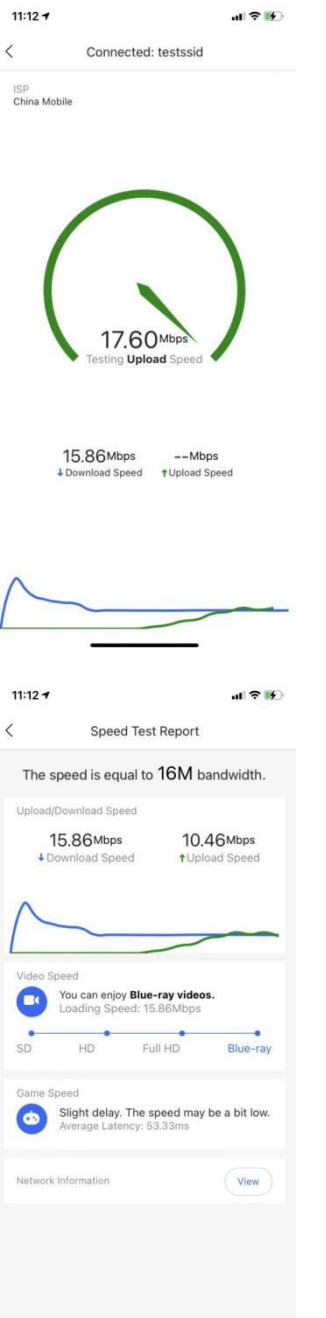

- **RSSI:** indicates the signal strength of Wi-Fi.
- **Connection Type**: indicates the band the current user to which is connected.
- **ISP**: indicates the ISP which the current user is connected to.
- **Download Speed**: indicates the current user download speed.
- **Upload Speed**: indicates the current user upload speed.
- **Video Speed**: indicates the loading speed for video.
- **Game Speed**: indicates the average latency for the current user.

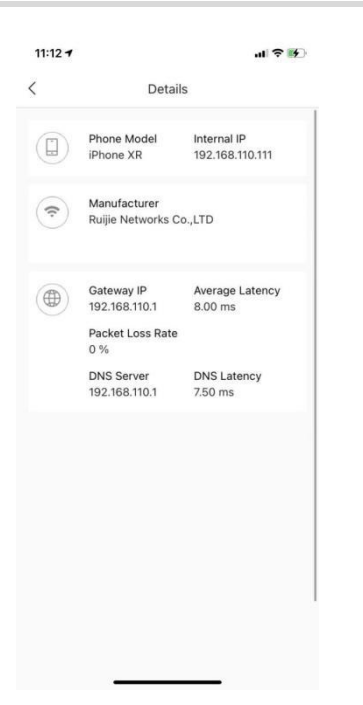

### **3.3.5 Tech Support**

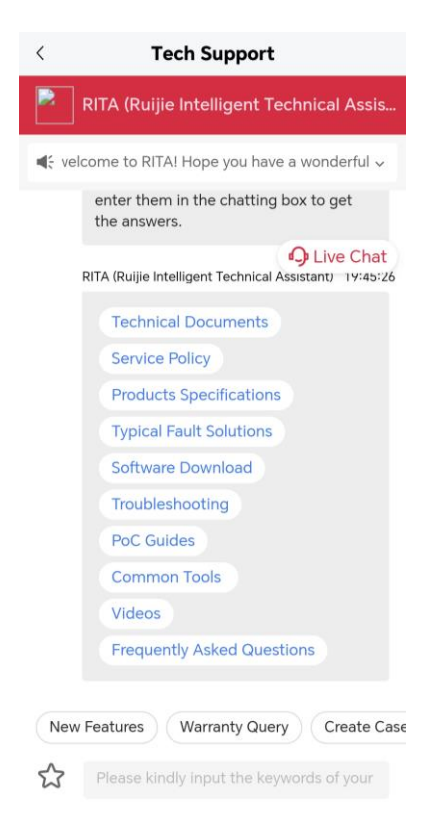

# **3.4 Others**

### **3.4.1 CCTV**

### **Application Scenario**

In Closed Circuit Television (CCTV) scenarios, the switch will automatically detect and prevent loops. When any loop occurs on the switch, you will receive an alarm.

#### **Procedure**

- (1) Tap **Project** and select a project.
- (2) At the top of the app, tap **CCTV**.
- (3) Enable the NVR.

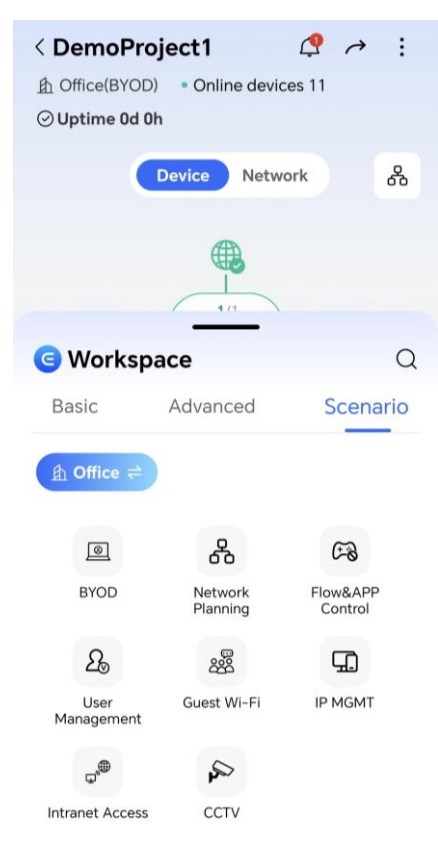

(4) Tap **NVR Login**, **Add NVR,** enter the NVR's IP address, username and password, and tap **Save**. Then you can monitor the camera status.

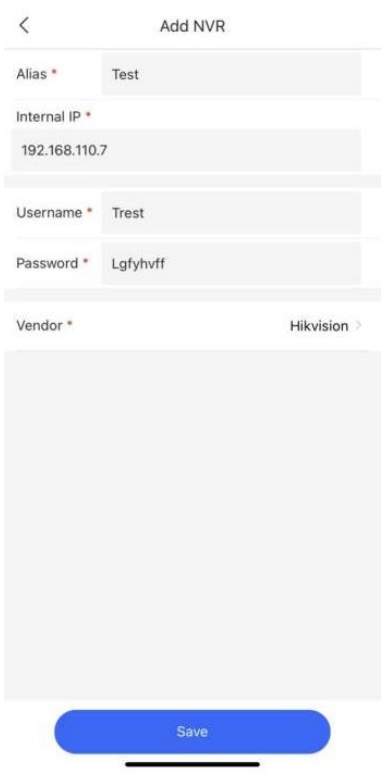

(5) Enable loop prevention on all switches.

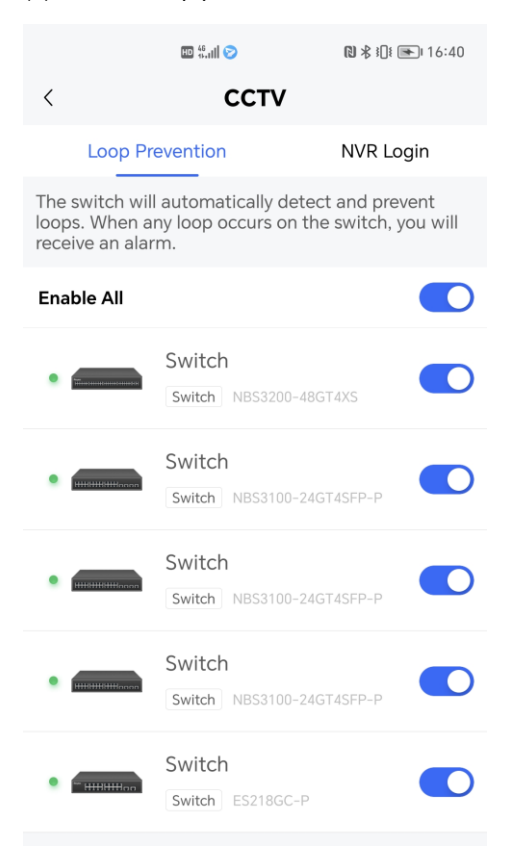

### **3.4.2 IP MGMT**

**Application Scenario**
- (1) Select the IP address range that the device needs to focus on and manage. You can view the status of clients of which IP addresses are in the range, facilitating management and maintenance. Select a project.
- (2) Tap **Scenario**, tap **IP MGMT**.

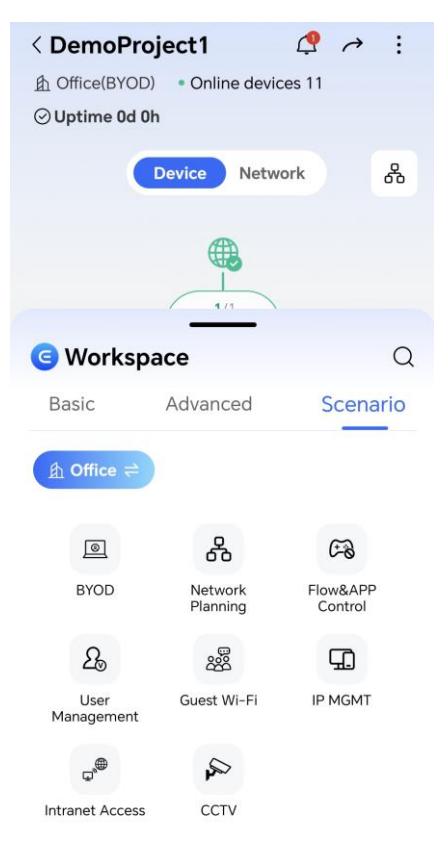

(3) Tap **Enable** to start IP management**.**

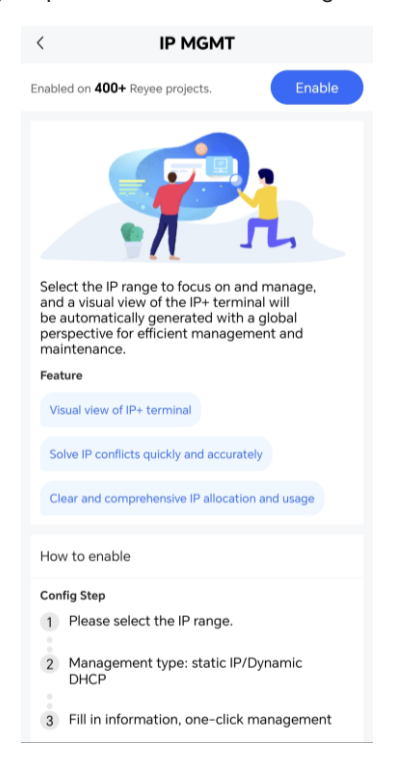

(4) Select the VLAN ID and IP address range for the device.

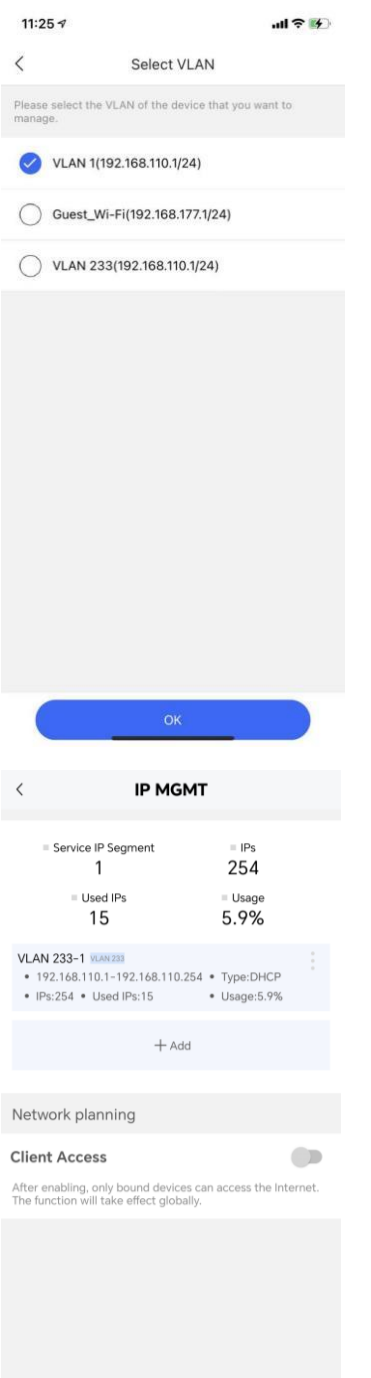

#### **3.4.3 Intranet Access**

#### **Application Scenario**

You can add a remote management tunnel to access the NVR and other vendors' devices on the intranet.

#### **Procedure**

(1) Tap **Workspace**, tap **Intranet Access**.

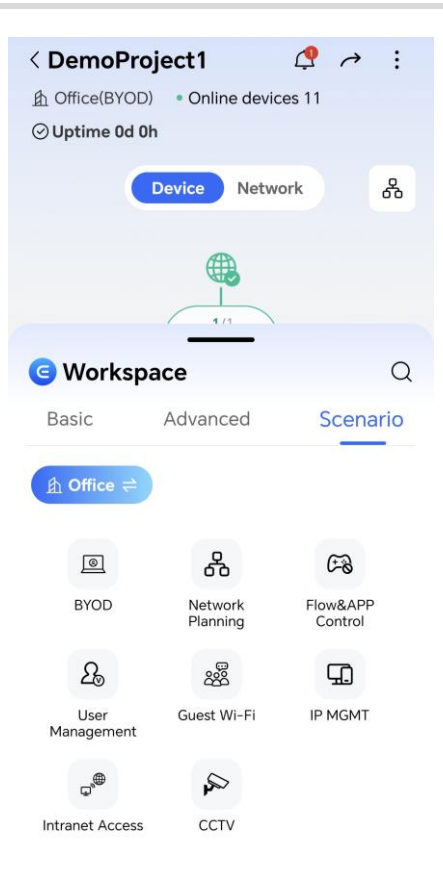

(2) Click Enable to configure the tunnel for intranet access.

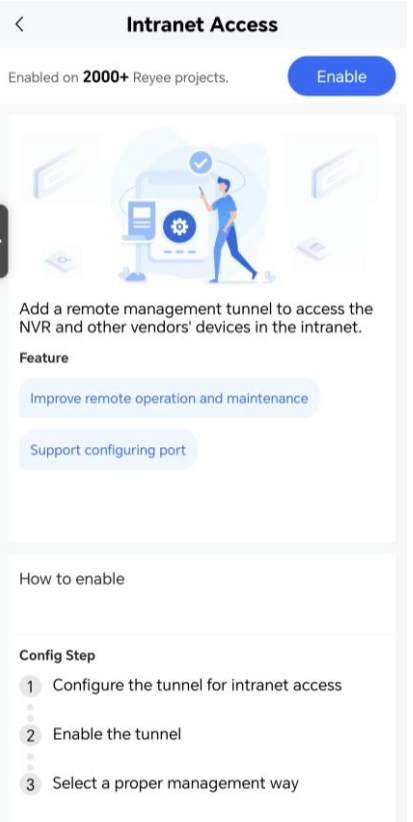

(3) Enter the device's IP address and port number to create a tunnel.

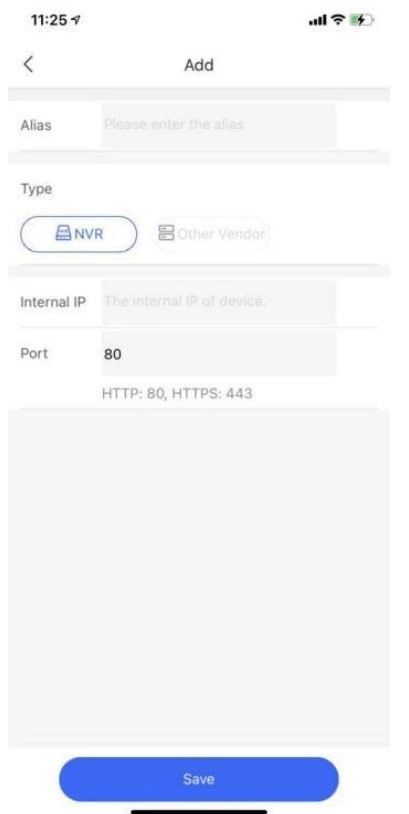

#### **3.4.4 Scenario**

#### **Application Scenario**

Ruijie Reyee App has built-in scenarios and corresponding network parameter settings. You can select corresponding templates according to actual usage scenarios of your project to optimize network parameter settings and improve the user experience.

#### **Procedure**

- (1) Tap Project and select a project.
- (2) At the top of the app, tap Settings.
- (3) Select a scenario as needed.

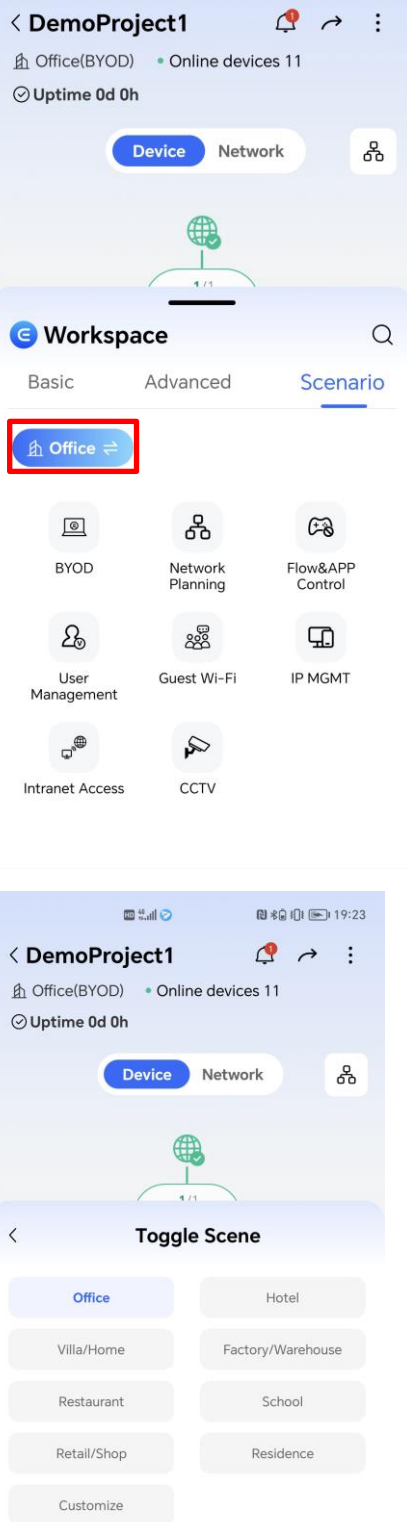

#### **3.4.5 Guest Wi-Fi**

#### **Application Scenario**

You can create a guest Wi-Fi for visitors. The clients connected to this Wi-Fi can access the Internet only but cannot access the internal network.

#### **Procedure**

- (1) Tap **Project** and select a project.
- (2) Tap **Scenario**, tap **Guest Wi-Fi**.

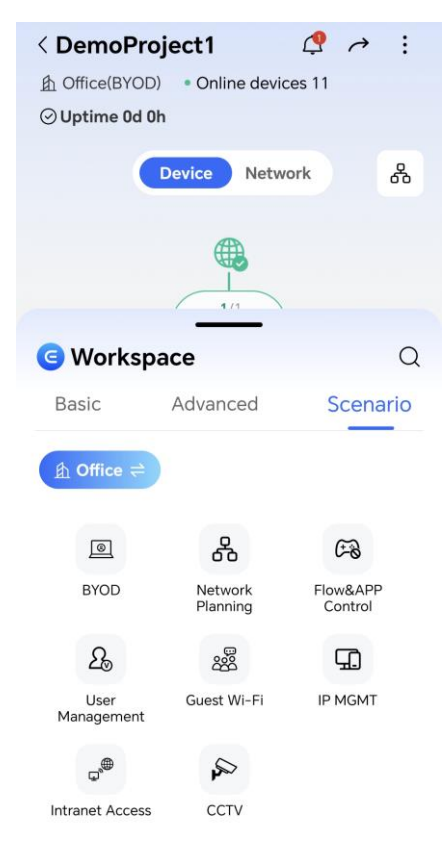

(3) Click **Enable** to configure the guest Wi-Fi.

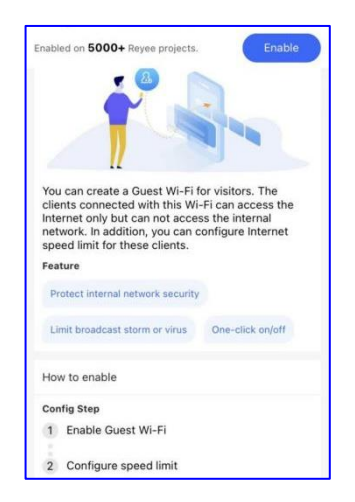

(4) Configure the SSID and password.

 $\, <$ 

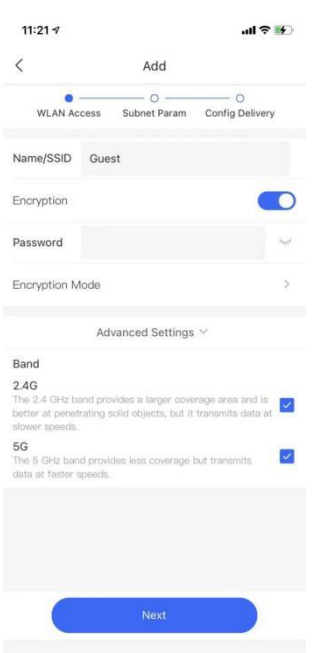

(5) Configure the VLAN ID and speed limit.

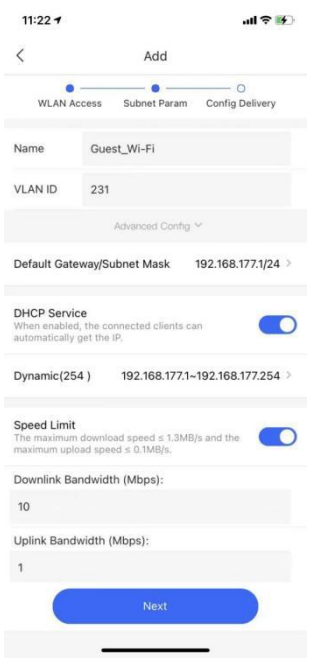

(6) Check whether the configuration is correct.

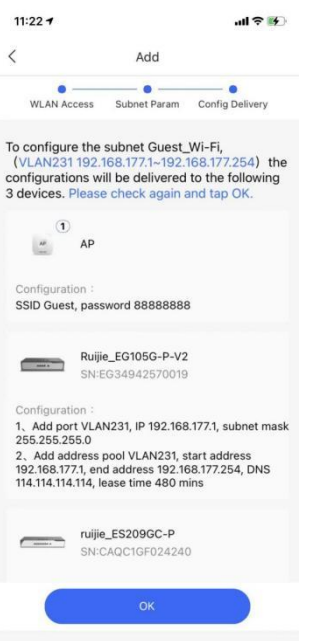

(7) Deliver the configuration to the AP.

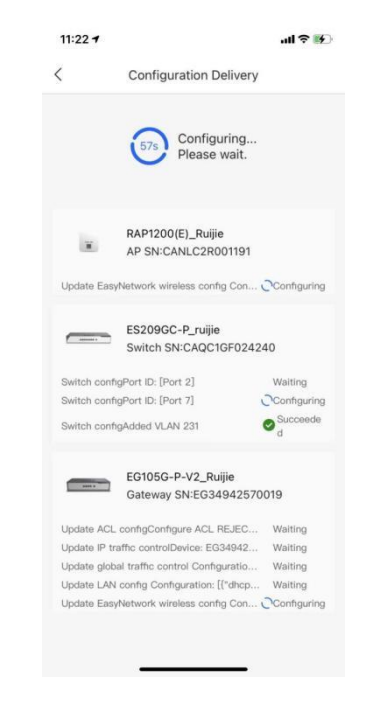

## **4 Product**

## **4.1 Product Information**

You can query Ruijie and Reyee product information, including product pictures and key parameters.

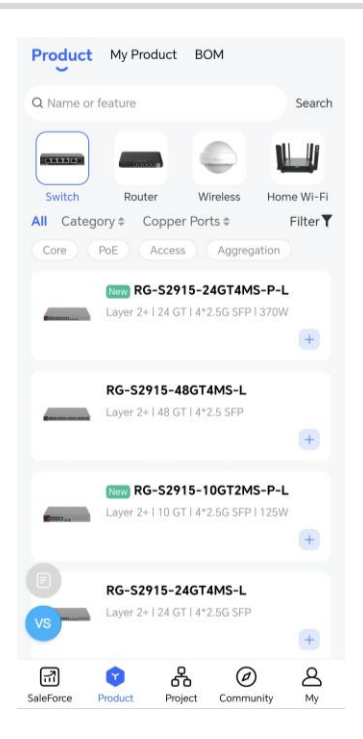

You can filter required devices according to different conditions.

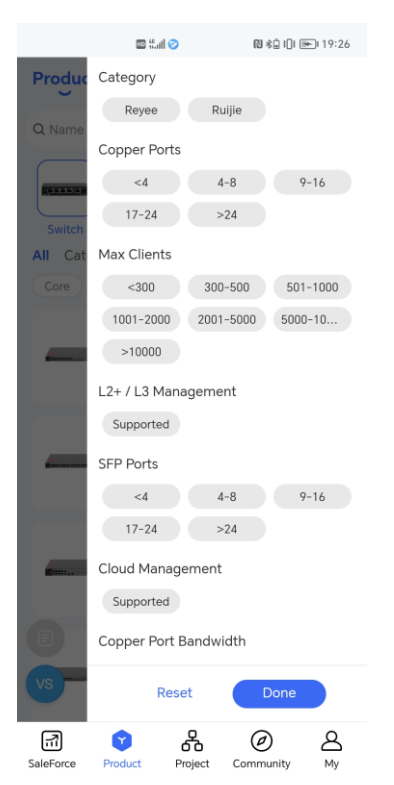

### **4.2 My Product**

#### **Application Scenario**

You can add the products that need to be customized.

#### **Procedure**

ř.

(1) Tap My Product.

 $(3)$ 

#### (2) Go to Settings > Add Product.

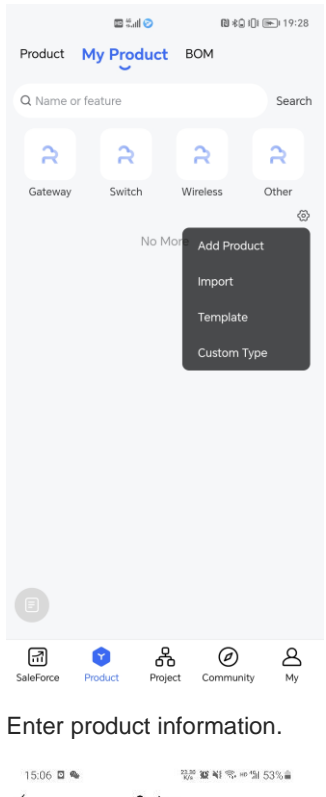

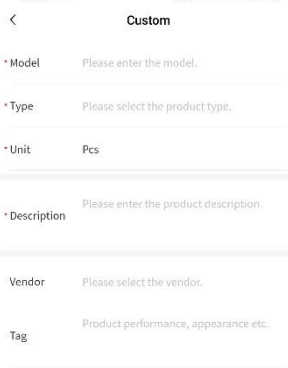

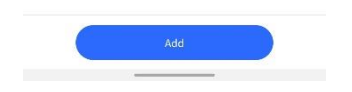

(4) Click Add. Products on the list are displayed.

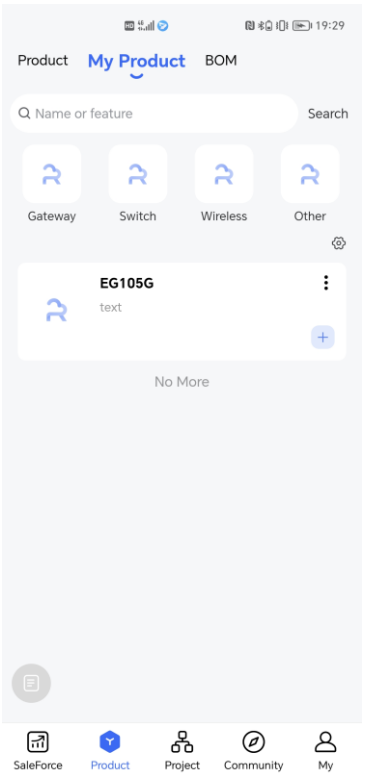

## **4.3 BOM**

You can try AI BOM and manual BOM.

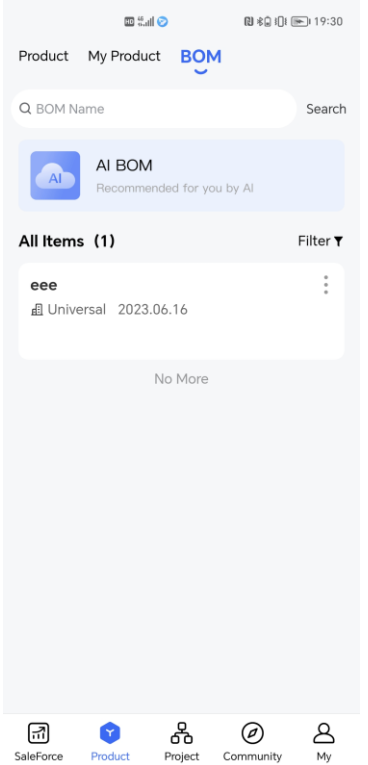

### **4.3.1 AI BOM**

ř.

**Application Scenario**

AI BOM is used when you know project requirements but are unclear about product models and quantities.

#### **Procedure**

(1) Enter the BOM name and select a scenario.

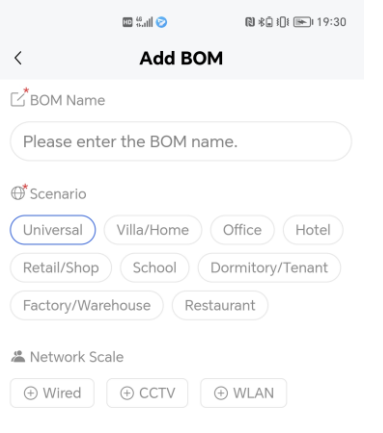

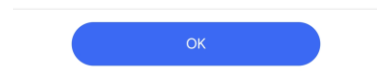

(2) Add the network scale, including wired, CCTV, and WLAN settings.

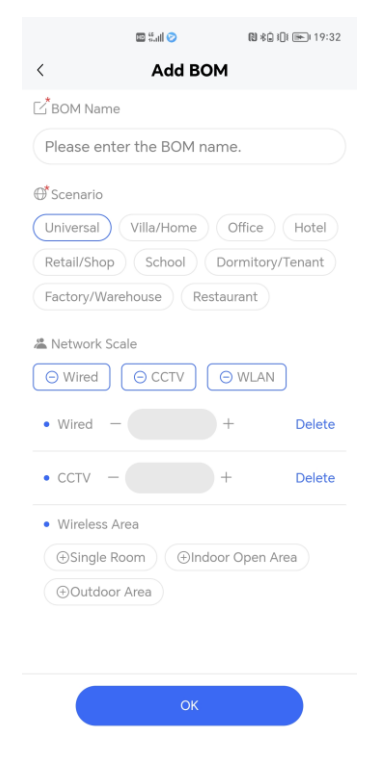

(3) Create a BOM.

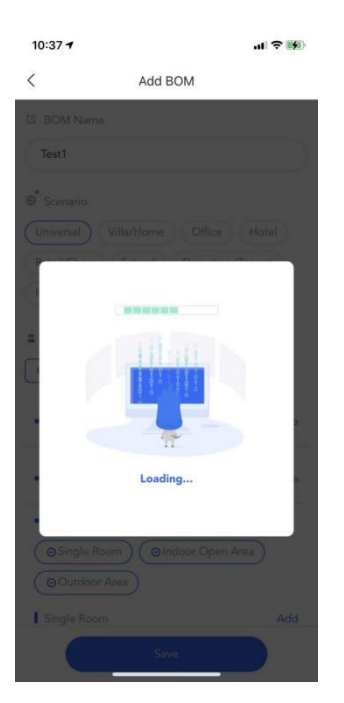

(4) Tap **Use It** to generate the BOM.

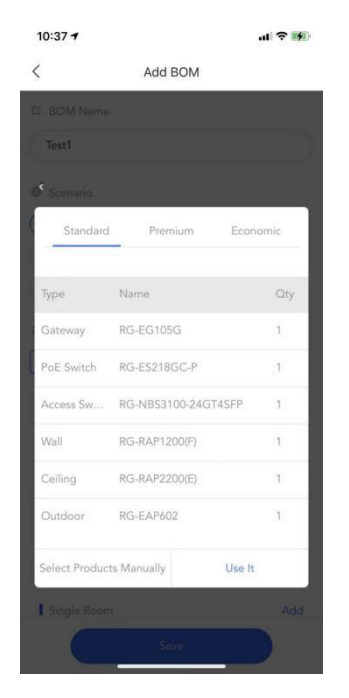

- (5) Check BOM details.
- Display the scenario and devices.

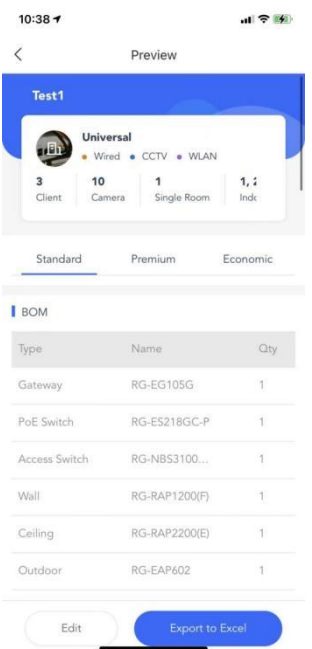

#### Display BOM features.

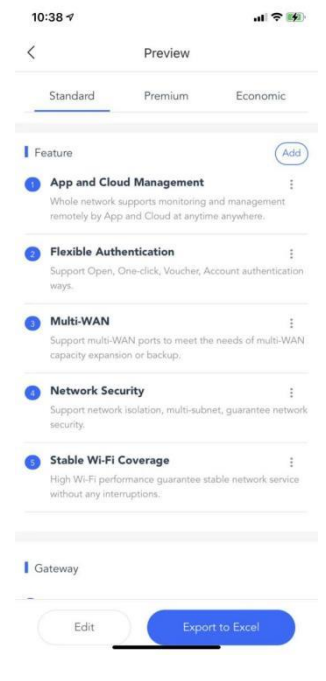

Display details of devices.

i.

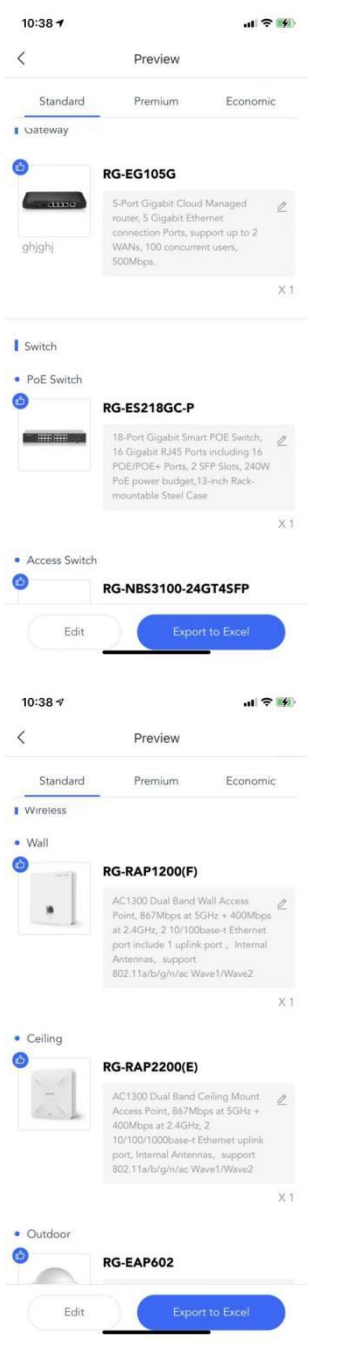

Display the topology. The BOM can be exported in Excel format.

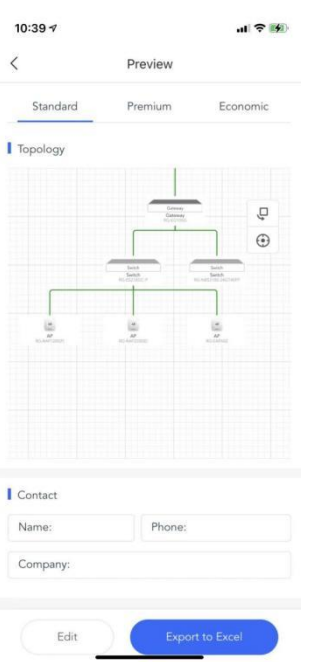

#### **4.3.2 Manual BOM**

#### **Application Scenario**

Manual BOM is used when specified products are selected and added. The BOM can be completed in 1 minute.

#### **Procedure**

(1) Select and add specified products manually.

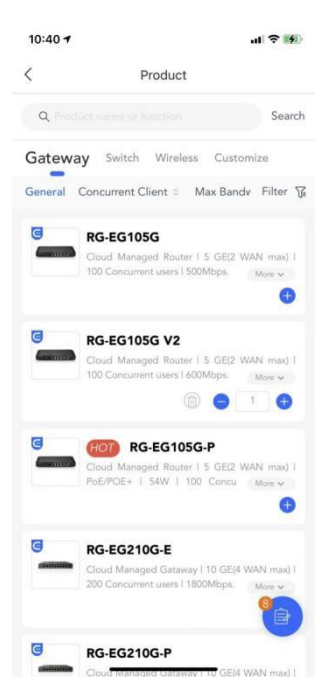

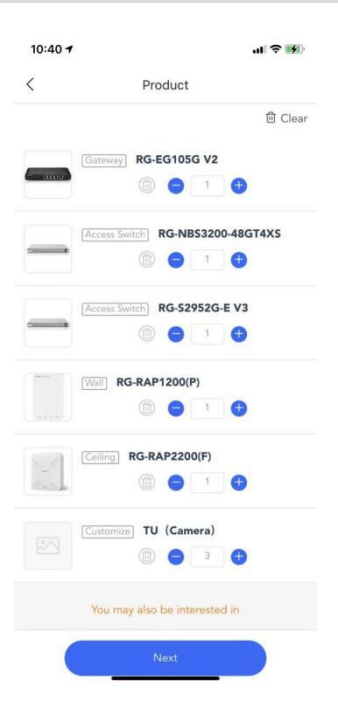

(2) Enter the BOM name.

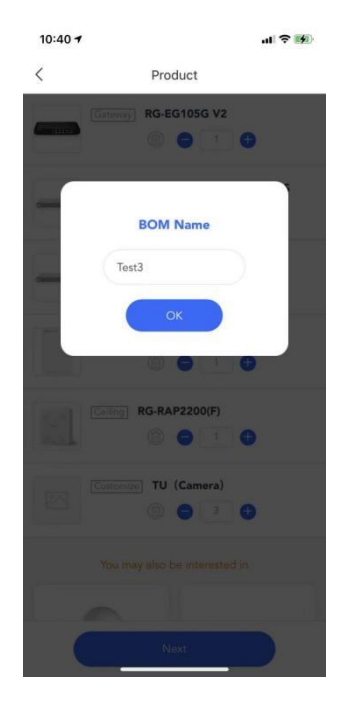

(3) Check BOM details.

ř.

 $\bullet$  Display the scenario and devices.

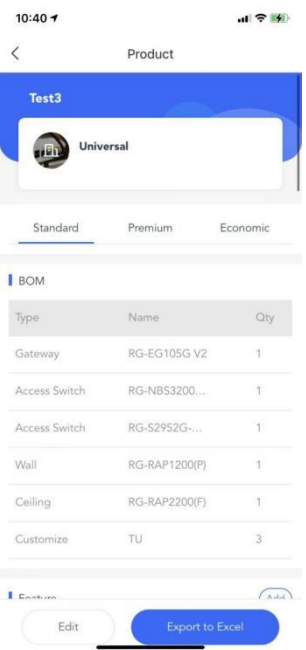

#### Display BOM features.

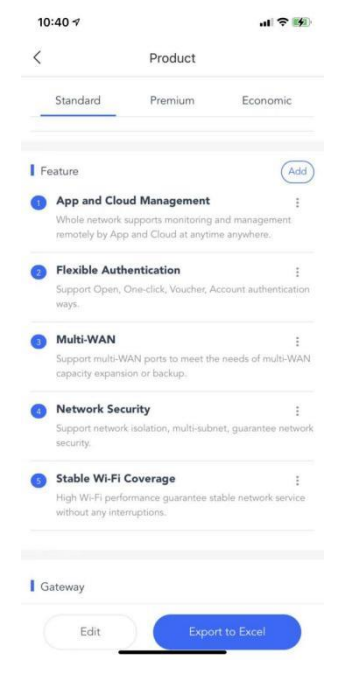

Displays details of devices.

ř.

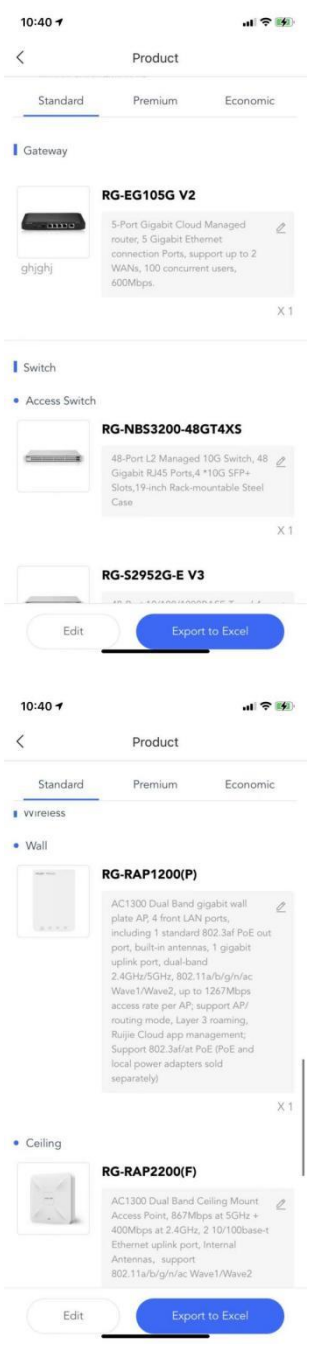

Display the topology. The BOM can be exported in Excel format.

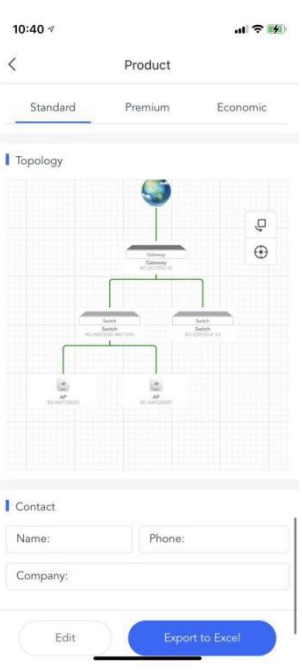

# **5 Community**

## **5.1 Topics**

**Topics** provides several types of documents to help you obtain documents such as PoC guides, cookbooks, and battle cards.

You can search documents by entering keywords.

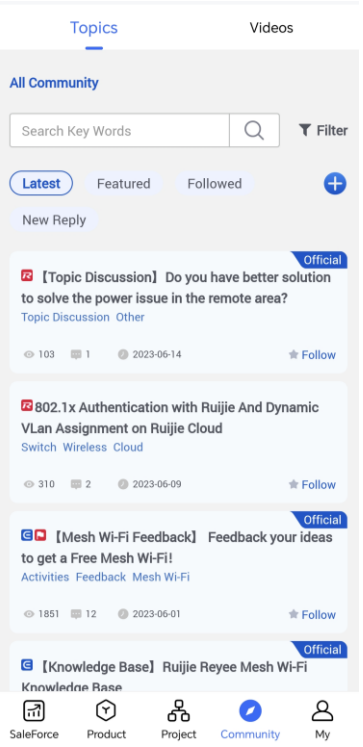

## **5.2 Videos**

**Videos** provides scenario-specific configuration videos, which help users solve technical problems within just a few minutes.

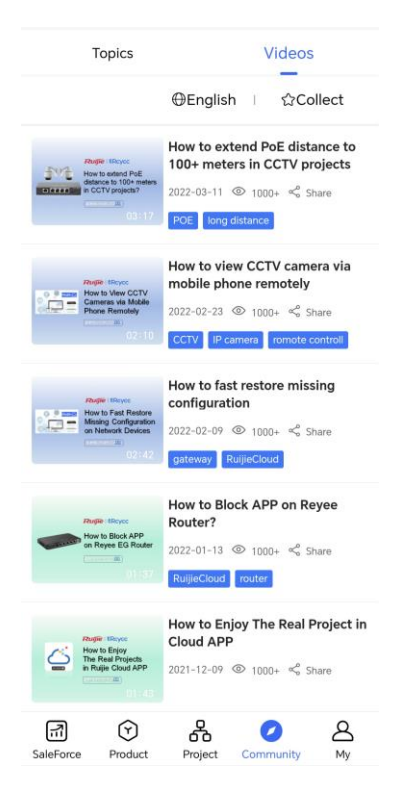

**6 My**

**My** displays information about the account and provides some tools to users.

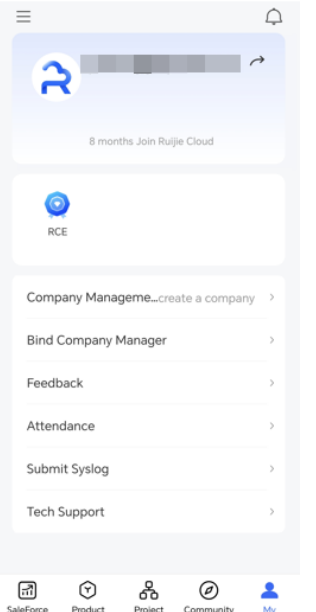

## **6.1 Ruijie Official Website**

Click it to browse the Ruijie official website.

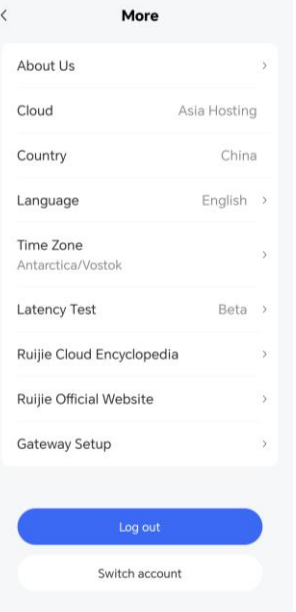

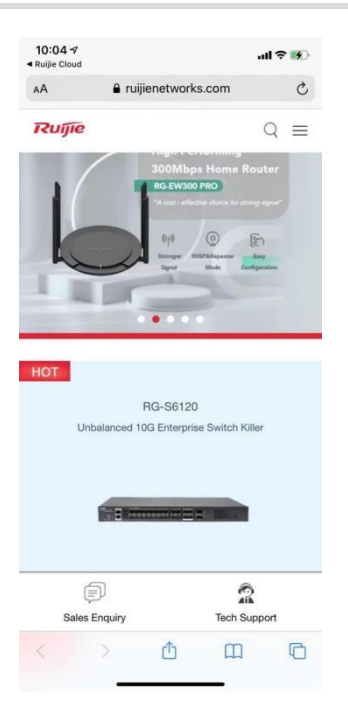

## **6.2 Gateway Setup**

#### **Application Scenario**

If there is an EG2100-P with an enterprise AP, you can set up the EG with Ruijie Reyee App.

#### **Procedure**

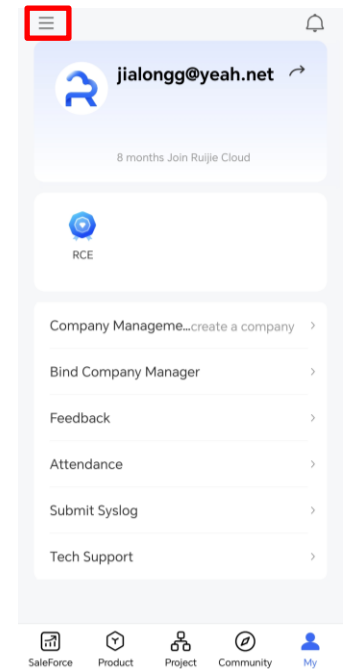

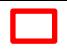

#### Implementation Cookbook My

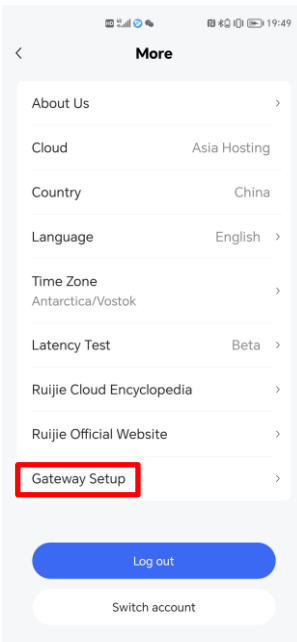

(1) Power on the EG, configure AP to work in Fit AP mode, and connect the AP to a LAN port of the EG.

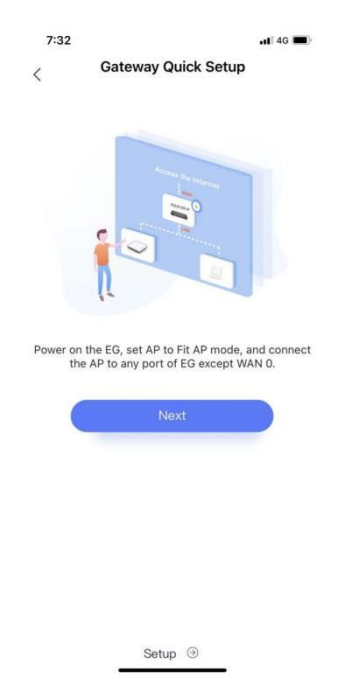

(2) Connect to the Wi-Fi named **RJ\_***XXXXXX*, where XXXXXX indicates the last 6 digits of a device's SN.

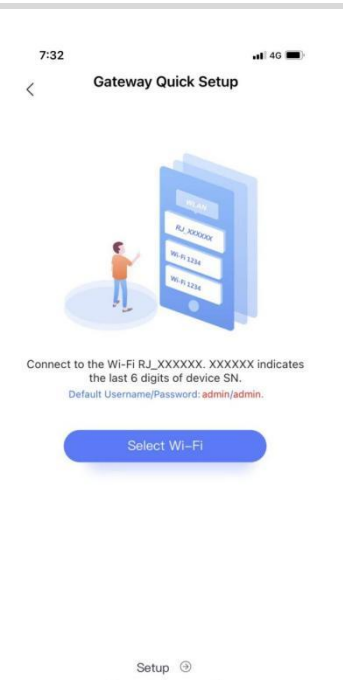

(3) Click **Setup** and complete EG quick setup according to the video at https://www.ruijienetworks.com/support/video-1713.

## **6.3 About Us**

You can tap **About Us,** to learn about Ruijie Cloud and check whether the APP version is the latest or not.

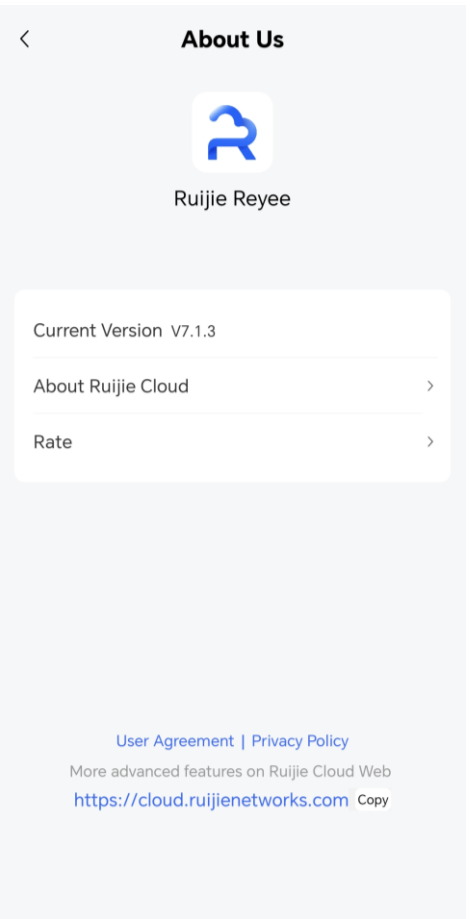

## **6.4 Feedback**

You can submit the feedback to the APP team if you have any suggestion about the APP.

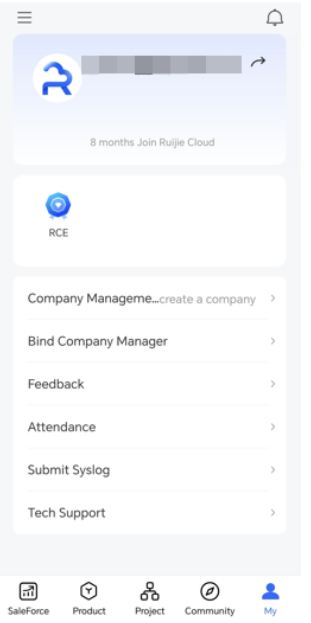

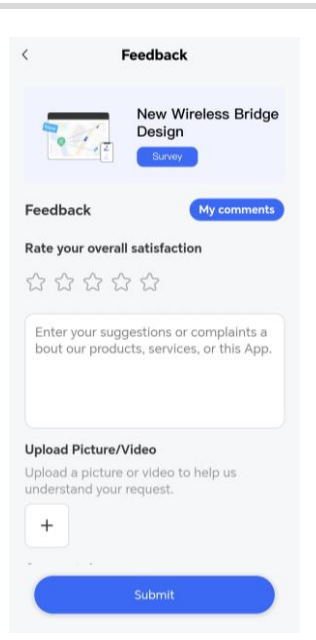

## **6.5 Language**

Select the APP language.

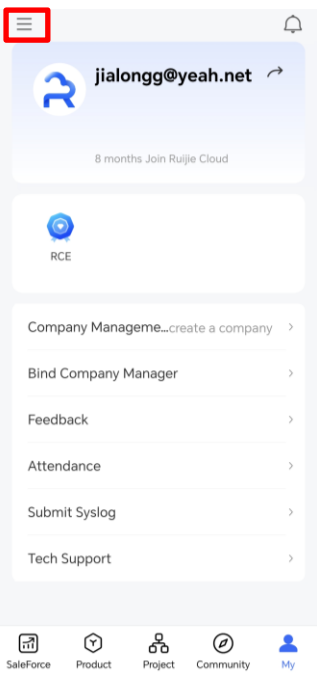

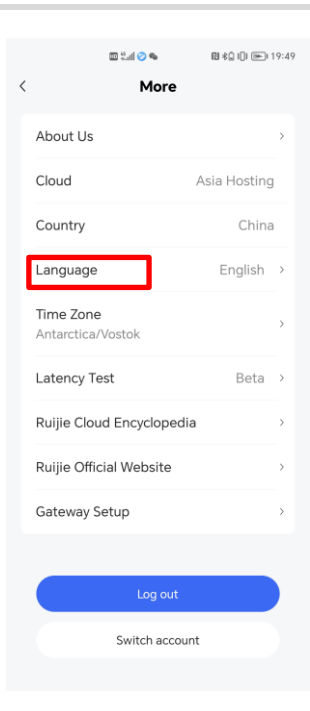

## **6.6 Submit Syslog**

#### **Application Scenario**

You can submit the syslog if Ruijie Reyee App cannot run properly.

#### $\bullet$ **Instruction**

Syslog is used by R&D for fault locating and troubleshooting. If you have any problems during usage, contact technical support engineers.

#### **Procedure**

(1) Tap **Submit Syslog** and **Send** to create a syslog message.

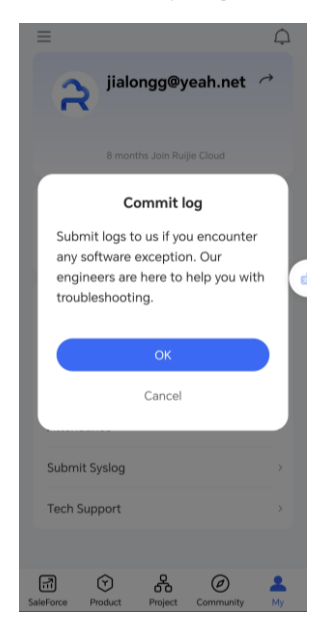

(2) After the syslog message is created successfully, tap **Copy** to copy the syslog message and send it to technical support engineers.

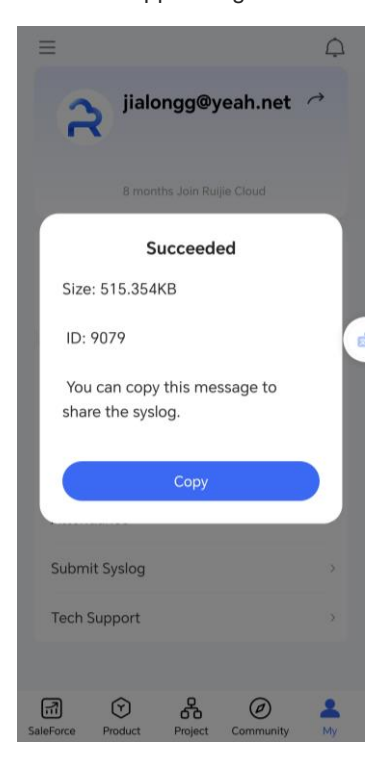